# Focusrite<br>Jontrol **Guía del usuario (Scarlett Edición 3ª generación)**

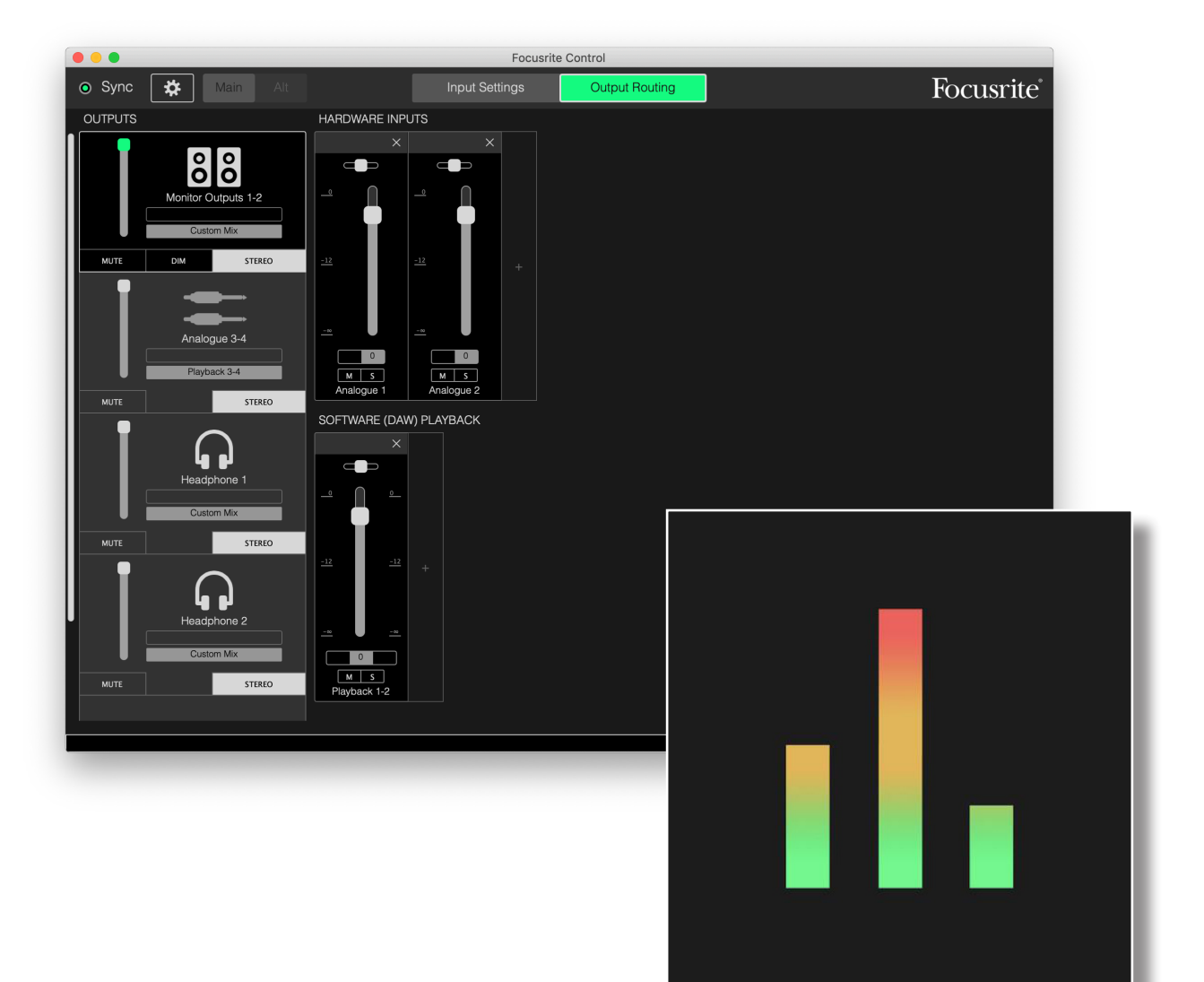

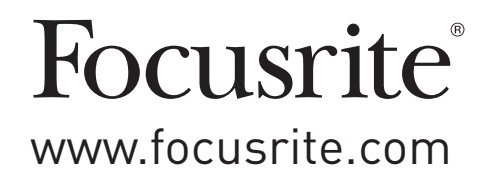

# **TABLA DE CONTENIDOS**

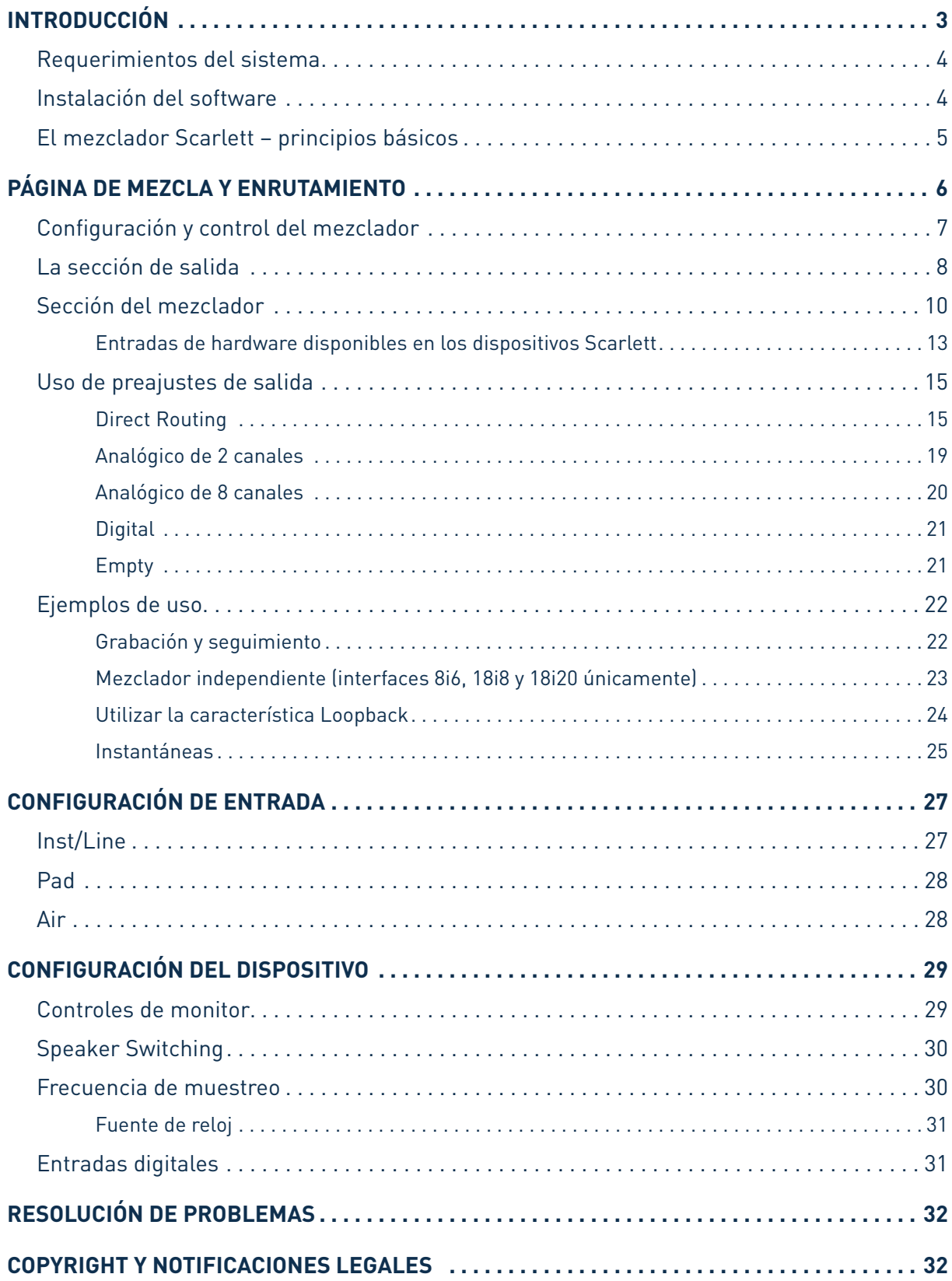

# <span id="page-2-0"></span>**INTRODUCCIÓN**

Esta es la Guía de usuario de Focusrite Control, la aplicación de software diseñada específicamente para su uso con la gama de interfaces de audio USB de Focusrite Scarlett 3era Generación.

Si acaba de adquirir una interfaz Scarlett 3era Generación, necesitará esta Guía del usuario y la Guía del usuario de su hardware. Podrá descargar la Guía de usuario del hardware desde <http://uk.focusrite.com/downloads>.

La combinación del excelente rendimiento del audio y la calidad de fabricación profesional de la Scarlett con la interfaz Focusrite Control simple e intuitiva, junto con la estación de audio digital (DAW) de su preferencia, obtendrá un sistema de grabación por ordenador altamente versátil.

Si bien hemos diseñado Focusrite Control para que sea lo más intuitiva y práctica posible, todos los usuarios se beneficiarán de la lectura de esta Guía, ya que lograrán una comprensión completa de las características del software considerándola junto con el hardware conectado.

#### **IMPORTANTE**

La gama de interfaces Scarlett está compuesta de varios modelos distintos, todos utilizan Focusrite Control. La diferencia principal entre estos modelos está en la cantidad de entradas y de salidas que proporciona cada uno; además de la antidad de funciones que pueden controlarse directamente desde Focusrite Control.

Focusrite Control reconocerá el hardware Scarlett en particular al cual está conectado su ordenador, y lo configurará acordemente. Por lo tanto, solamente verá en la pantalla las referencias a las entradas y salidas compatibles con su hardware.

Por esta configuración automática, esta Guía del usuario es aplicable para todos los modelos de la gama Scarlett, aunque su aplicación principal es con los modelos más grandes en la gama Scarlett, por ejemplo, Scarlett 4i4 y superiores (ver también NOTA debajo). Consideramos que resultaría confuso mostrar en la Guía capturas de pantalla de más de un modelo, por lo tanto, hemos decidido usar Scarlett 18i20 como el modelo de "referencia". Si su Scarlett es 18i20, las capturas de pantalla de esta Guía serán exactamente idénticas a las que verá en su pantalla. Si posee otro modelo, las únicas diferencias significativas en el aspecto de la pantalla serán la cantidad de entradas y salidas disponibles y las funciones controladas por el software.

#### **NOTA: Usuarios de Scarlett 2i2 y Solo únicamente**

Aunque el control de software está limitado en estos modelos, la instalación de Focusrite Control aún es necesaria para habilitar la funcionalidad completa del dispositivo a frecuencias de muestreo superiores a 48 kHz, y también para permitir actualizaciones de firmware. Sin embargo, para el funcionamiento general, no necesita tener Focusrite Control ejecutándose en su ordenador para usar la interfaz de hardware. Tenga en cuenta que las funciones adicionales controladas por software estarán disponibles en el futuro.

## <span id="page-3-0"></span>**Requerimientos del sistema**

#### **IMPORTANTE**

Visite el siguiente enlace para obtener la información más actualizada sobre la compatibilidad del equipo y del sistema operativo con Focusrite Control y todos los productos Scarlett:

[www.focusrite.com/downloads/os](http://www.focusrite.com/downloads/os)

#### **Instalación del software**

Todo el software de Scarlett, y varios adicionales potentes y útiles, se encuentran disponibles para su descarga desde el sitio web de Focusrite ([www.focusrite.com/register](http://www.focusrite.com/register) y [www.focusrite.com/ downloads](http://www.focusrite.com/ downloads)). Focusrite Control se puede descargar como parte del proceso de configuración interactiva en línea, pero también se puede encontrar en la página de descargas si elige no seguir el proceso de configuración en línea.

#### **Instalación durante el proceso de configuración en línea**

Al conectar por primera vez su Scarlett (como se detalla en su propia Guía del usuario), inicialmente estará en modo MSD y lo guiará a través del proceso de configuración en línea.

- 1. Haga doble clic en el dispositivo "Scarlett" que se muestra cuando conecta su Scarlett a su ordenador, y seleccione **Haga clic aquí para comenzar**.
- 2. A continuación, comenzará el proceso de configuración interactiva en línea.
- 3. En la página **Ok, instalemos la página de software esencial**, se le proporcionará un enlace para descargar Focusrite Control.
- 4. Descargue e instale la versión de Focusrite Control (Mac o Windows) adecuada para su ordenador. Siga todas las instrucciones en pantalla para instalar el software.
- 5. Si está en Windows, reinicie su ordenador después de la instalación.
- 6. A continuación, debería ver aparecer el mensaje siguiente:

#### **Su Scarlett se encuentra actualmente en modo MSD (Inicio rápido). Haga clic en OK para reiniciar su Scarlett y completar el proceso de configuración en línea. (Cancelar/OK)**

Esto sacará el dispositivo del modo MSD y actualizará el firmware si es necesario.

7. Una vez que haya regresado a la página web de configuración en línea, complete el procedimiento de configuración de Scarlett.

#### **Instalación independiente del proceso de configuración en línea**

- 1. Vaya a [focusrite.com/downloads.](http://focusrite.com/downloads)
- 2. Desde aquí, seleccione su producto de la lista desplegable (todas las Scarletts de tercera generación utilizan Focusrite Control).
- 3. Descargue e instale la versión de Focusrite Control (Mac o Windows) adecuada para su ordenador. Siga todas las instrucciones en pantalla para instalar el software.
- 4. Una vez que su ordenador se haya reiniciado, Focusrite Control debe identificar correctamente su modelo de Scarlett, permitiéndole controlar la configuración interna del dispositivo.

Esta información es precisa a partir de junio de 2019; sin embargo, nos esforzamos constantemente por mejorar la experiencia del cliente y, como resultado, este proceso está sujeto a cambios. Si algo parece haber cambiado, por favor consulte [www.focusrite.com/get-started](http://www.focusrite.com/get-started) para la última información.

# <span id="page-4-0"></span>**El mezclador Scarlett – principios básicos**

Su interfaz Scarlett contiene un mezclador de audio interno que le permite crear una o más mezclas de varias fuentes de su sistema y enviarlas a las salidas físicas de su interfaz. Estas fuentes incluyen las pistas que ha grabado en su DAW además de las fuentes conectadas a las distintas entradas físicas de la Scarlett. Antes empezar a utilziar Focusrite Control, se recomienda familiarizarse con los principios básicos de este mezclador.

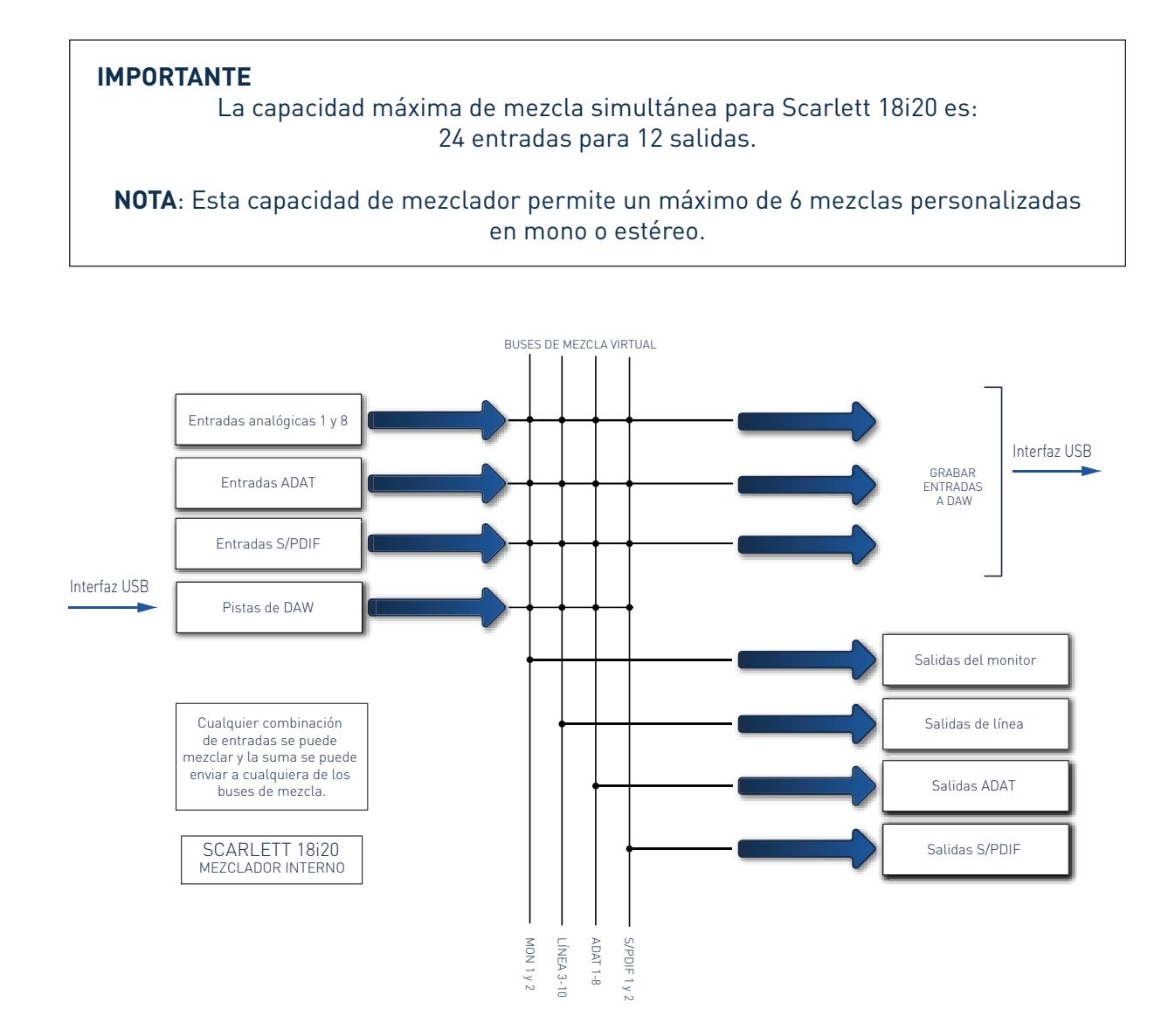

# <span id="page-5-0"></span>**PÁGINA DE MEZCLA Y ENRUTAMIENTO**

La instalación de Focusrite Control en su ordenador colocará un ícono FC (Windows) en el dock o escritorio (macOS).

Haga clic en el icono para iniciar Focusrite Control. Debería visualizar una pantalla similar a la siguiente:

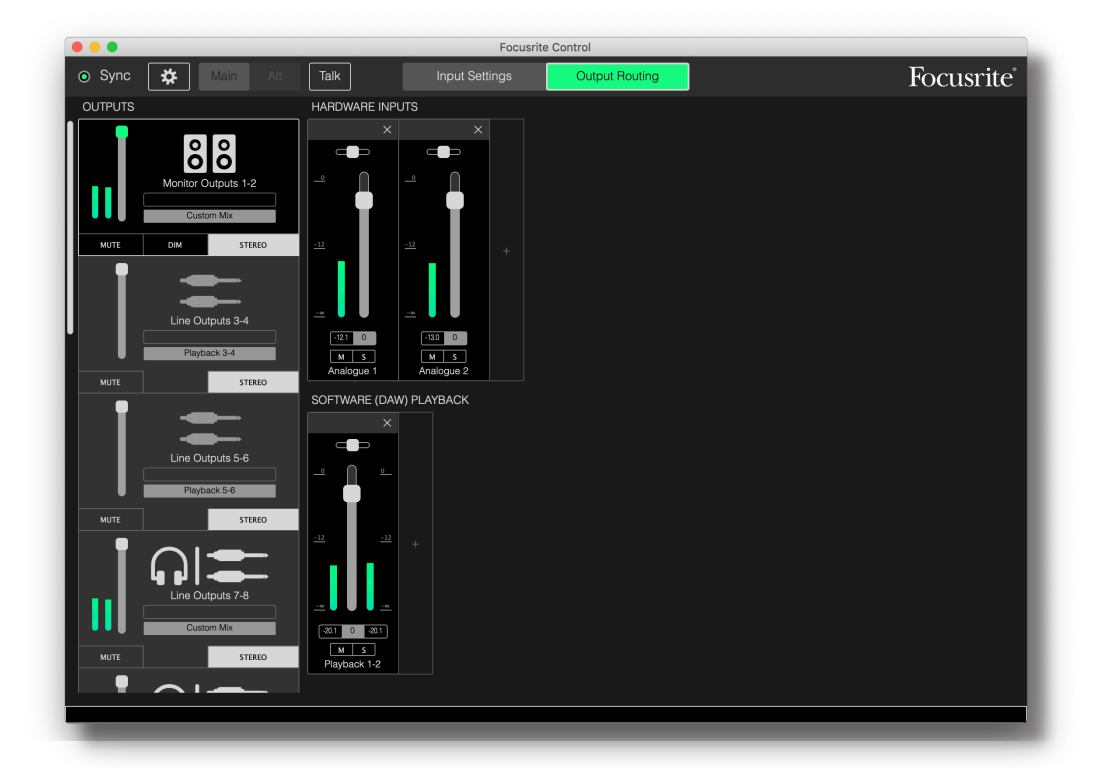

#### **NOTA**

Si apareciera un mensaje de advertencia indicando **No Hardware Connected**, significa que el ordenador no pudo establecer comunicación el hardware de Scarlett.

En dicho caso compruebe lo siguiente:

- que el cable USB esté correctamente conectado en ambos extremos y que el cable o los conectores no están dañados,
- que la interfaz Scarlett esté activada.

El 'LED' de **sincronización** verde en la parte superior izquierda de la pantalla debe iluminarse; confirmando que el dispositivo Scarlett está bloqueado en una fuente de reloj válida. Consulte la página [31](#page-30-1) para más información.

# <span id="page-6-0"></span>**Configuración y control del mezclador**

#### **NOTA**

Para ayudarle a usar el software de manera eficaz, Focusrite Control proporciona un conjunto exhaustivo de sugerencias de herramienta; cada vez que pase el cursor por uno de los controles, aparecerá una descripción del uso del control en la barra de estado de la parte inferior de la ventana.

Haga clic en **File > Presets > Empty** Existen disponibles otros preajustes que cargan configuraciones del mezclador pre-configuradas, las cuales por lo general son puntos de inicio útiles para la tarea que está realizando. Sin embargo, **Empty** carga una plantilla "en blanco" sin canales de entrada visibles.

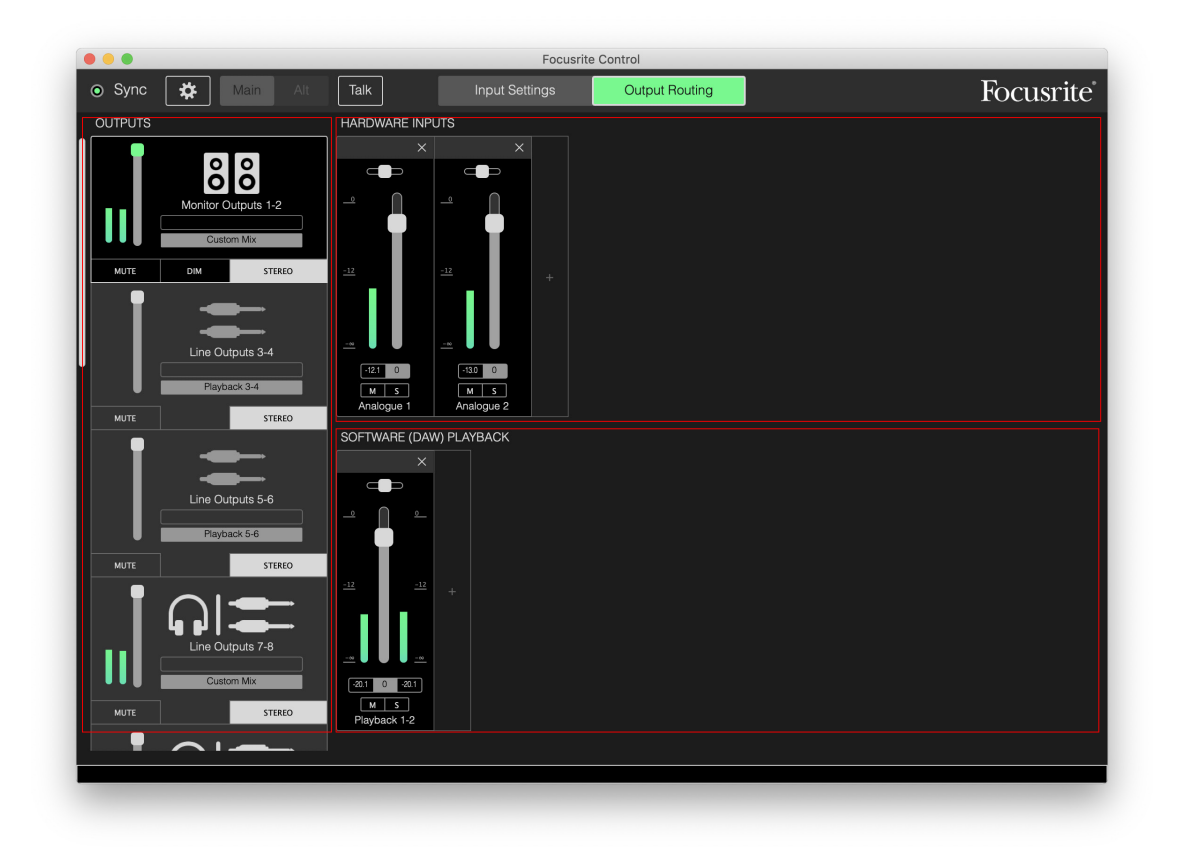

Focusrite Control solamente tiene dos páginas **Input Settings** y **Output Routing** Se seleccionan mediante las fichas de la parte superior de la ventana. También hay un panel de **Configuración del**  dispositivo que se abre al hacer clic en el ícono "cog"  $\ast$  en la parte superior de la ventana; esto se trata más adelante en el manual.

La página Output Routing está dividida en tres áreas:

- **OUTPUTS** verticalmente a la izquierda.
- **HARDWARE INPUTS** a la derecha ocupando la mitad superior de la página.
- **SOFTWARE (DAW) PLAYBACK** a la derecha ocupando la mitad inferior de la página.

# <span id="page-7-0"></span>**La sección de salida**

Echemos primero un vistazo a la sección de salida, puesto que siempre está completamente visible al seleccionar la página Output Routing

**OUTPUTS** posee una barra de desplazamiento vertical; si su interfaz de hardware posee más salidas de las que caben en esta pantalla, desplace la pantalla hacia abajo para ver el resto. Cada salida (o pares de salidas si se encuentra en modo estéreo) posee su propia ficha, y cada una posee las siguientes funciones:

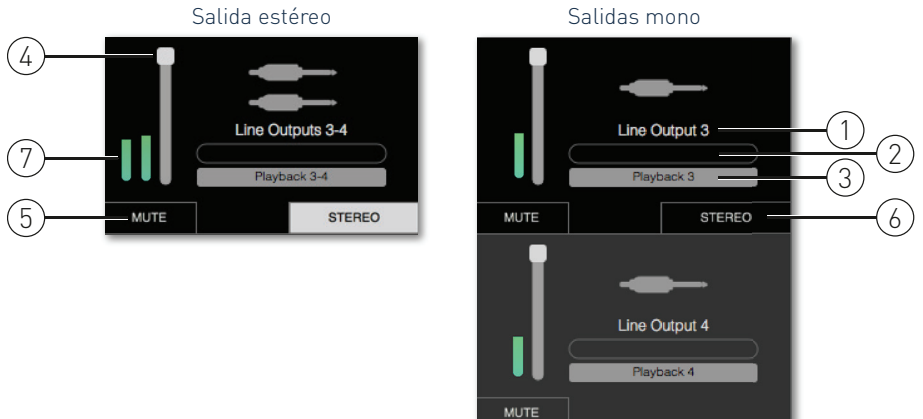

- 1. Identificador de salida (p. ej., **Salidas de línea 3-4**) e icono además del nombre de la salida, se usan iconos para facilitar su identificación: notará los símbolos de altavoz y auriculares además de una toma de jack, la toma phono y los símbolos de Toslink.
- 2. Nombre de usuario puede hacer clic en este campo e introducir un nombre con un máximo de 11 caracteres.
- 3. Fuente actual este campo visualizará el nombre de la señal que está actualmente alimentando la salida En muchas configuraciones, especialmente al usar los preajustes de Focusrite Control, será de forma predeterminada solamente una entrada o un par de entradas estéreo. Hacer clic en el campo abre una lista desplegable que le permite seleccionar:
- **Playback (DAW)** le permite enrutar directamente cualquiera de las pistas DAW a la salida (en pares cuando la salida es estéreo) La reproducción (DAW) 1-2 será la salida principal de la mayoría de los DAW y las aplicaciones de software, por ejemplo, su navegador web y las aplicaciones de medios.

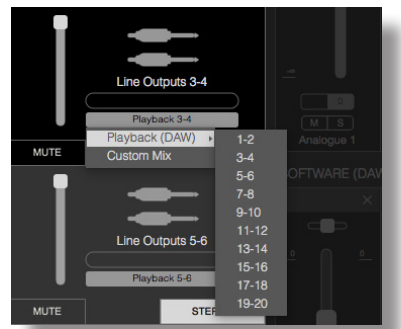

- **Custom Mix** le permite crear una mezcla nueva de todas las entradas disponibles (tanto del hardware como de la DAW) para la salida seleccionada. Tenga en cuenta que esta opción no está disponible si ya se han asignado ocho mezclas personalizadas.
- **Entrada de hardware** le permite especificar una entrada de hardware que se enrutará directamente a esta salida.
- **Custom Mix + Talkback** (solo Scarlett 18i20) es lo mismo que Custom Mix, pero adicionalmente enruta el micrófono interno de la unidad a esta salida cuando se activa TALKBACK.

Comprobará que según cambia la selección de la fuente para una salida, el lado derecho de la ventana muestra un gráfico con el enrutamiento. Para los enrutamientos simples uno a uno, el gráfico tendrá el siguiente aspecto:

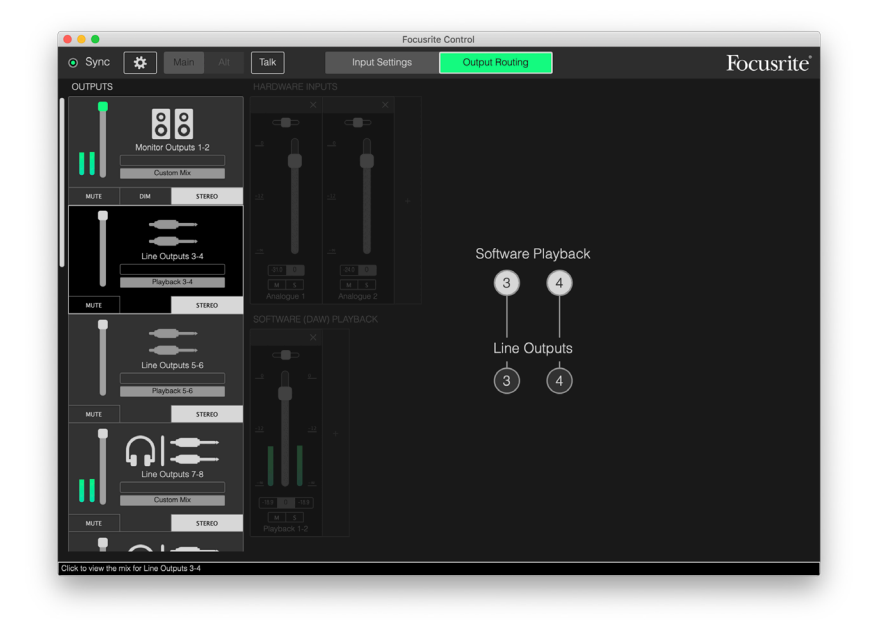

- 4. Fader para ajustar el nivel de señal en la salida. Tenga en cuenta que todos los niveles de salida están ajustados bajo los ajustes predeterminados en el máximo (ganancia unitaria). Si el "knob" del fader se ilumina en verde, el control del nivel de salida es asignado al control físico **MONITOR** del panel frontal de Scarlett. Esta asignación se realiza en la página **Device Settings**; consulte page [29.](#page-28-1) Tenga en cuenta que las salidas digitales tienen faders.
- 5. **MUTE** haga clic en este botón para silenciar/anular el silenciamiento de la salida.
- 6. **STEREO** asigna la salida a una par estéreo o a una salida mono individual. En modo estéreo, todas las funciones de salida son aplicables a ambas salidas, formando un par estéreo.
- 7. Medidores se proporciona un medidor de gráfico de barras (dos si está configurado para operaciones estéreo) indicando el nivel de audio en la salida. Aparece un icono de sobrecarga de audio rojo cuando el nivel de salida se recorta. Este icono puede eliminarse haciendo clic en cualquier parte de la barra del medidor.

Además de todas las funciones anteriores, las salidas de monitor poseen un control adicional, un botón **DIM**. Solamente está disponible para las salidas asignadas al control del Monitor en 18i8 and 18i20. Este botón está disponible solo si el control de las Salidas del monitor se asigna a los controles de hardware del panel frontal en **Device Settings** Cuando está activo, **DIM** reduce el nivel en los monitores (la cantidad de reducción está determinada por el dispositivo Scarlett conectado).

## <span id="page-9-0"></span>**Sección del mezclador**

La sección de entrada está dividida en dos: **HARDWARE INPUTS** y **SOFTWARE (DAW) PLAYBACK**. En las dos mitades de la zona de entrada se controlan las entradas de la mezcla de la salida seleccionada.

Es importante recordar que puede crear distintas mezclas para cada salida y que puede poseer tantas mezclas como permita el mezclador interno de Scarlett. Esto resulta increíblemente útil al grabar a un grupo de músicos, ya que cada músico puede poseer su propia mezcla personalizada para sus requisitos (¡asumiendo que haya suficientes auriculares o amplificadores de auriculares!) El mezclador cuyos canales de entrada serán visualizados se selecciona haciendo clic en cualquier parte de la pestaña de salida relevante.

#### **IMPORTANTE**

Los mezcladores de cada salida no pueden estar compuestos de distintos ajustes de entrada. El ajuste de los canales de entrada en uso es 'global', es decir, se aplicará a todas las salidas de la unidad Scarlett. Sin embargo, podrán realizarse mezclas individuales (con niveles individuales) ya que se trata de simplemente silenciar los canales no deseados.

En algunos casos, las configuraciones del enrutamiento predeterminado simple uno a uno de Focusrite Control (como en el ejemplo anterior) serán las adecuadas. Aquí es donde las salidas en su DAW se enrutan directamente a las salidas del hardware de la interfaz Scarlett (es decir, sin mezcla interna dentro de la unidad). Sin embargo, en muchos casos deseará configurar la mezcla usted mismo. Para crear una nueva mezcla, primero haga clic en el botón de la fuente actual en la ficha de salida para la salida a la que desee enviar la mezcla y, a continuación, seleccione **Custom Mix** Esto borrará el enrutamiento actualmente fijado para la salida y visualizará la zona de mezcla de entrada (esta zona estará vacía si seleccionó el preajuste **Empty** anteriormente en este manual):

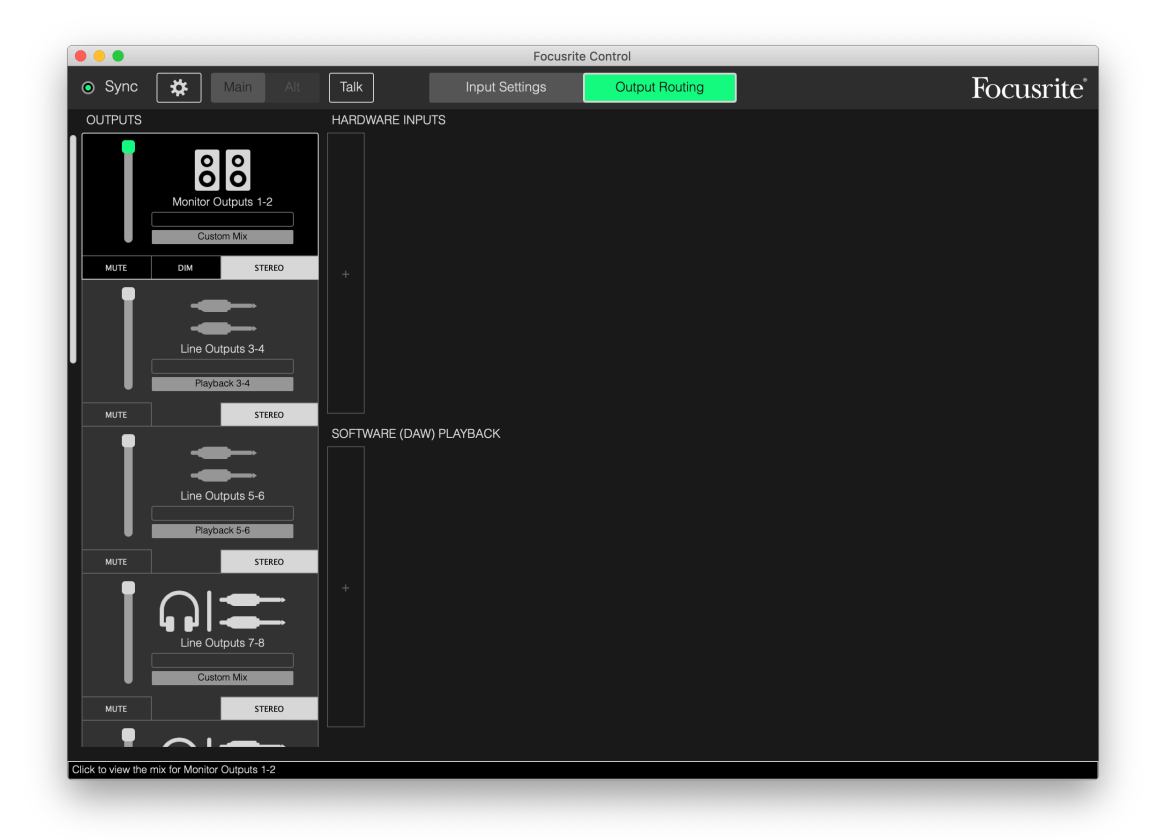

Ahora podrá "crear" el mezclador que alimentará la salida seleccionada haciendo clic en las dos fichas '+'. Se abrirá una casilla de selección: la mitad **HARDWARE INPUTS** de la zona indica todas las entradas físicas de Scarlett (consulte la página [13](#page-12-1) para más información sobre las entradas de hardware disponibles para su dispositivo Scarlett), mientras que en la zona **SOFTWARE (DAW) PLAYBACK** la casilla de selección indicará las pistas de la DAW disponibles. Podrá repetir este proceso tantas veces como desee, añadiendo canales hasta el máximo permitido por el hardware de su Scarlett. Tenga en cuenta que podría ser necesario cambiar el tamaño de la ventana o usar la barra de desplazamiento horizontal si el número de canales supera el tamaño de la ventana.

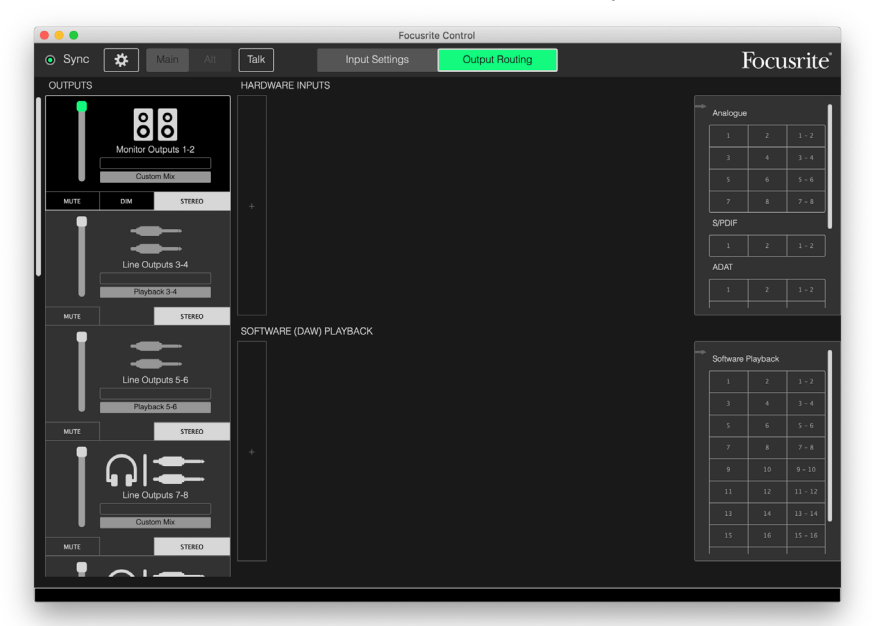

Tenga en cuenta que en ambas casillas, cada entrada se indica dos veces: individualmente (mono) o como mitad de un par estéreo Seleccionar una par estéreo de entradas crea un canal de entrada estéreo.

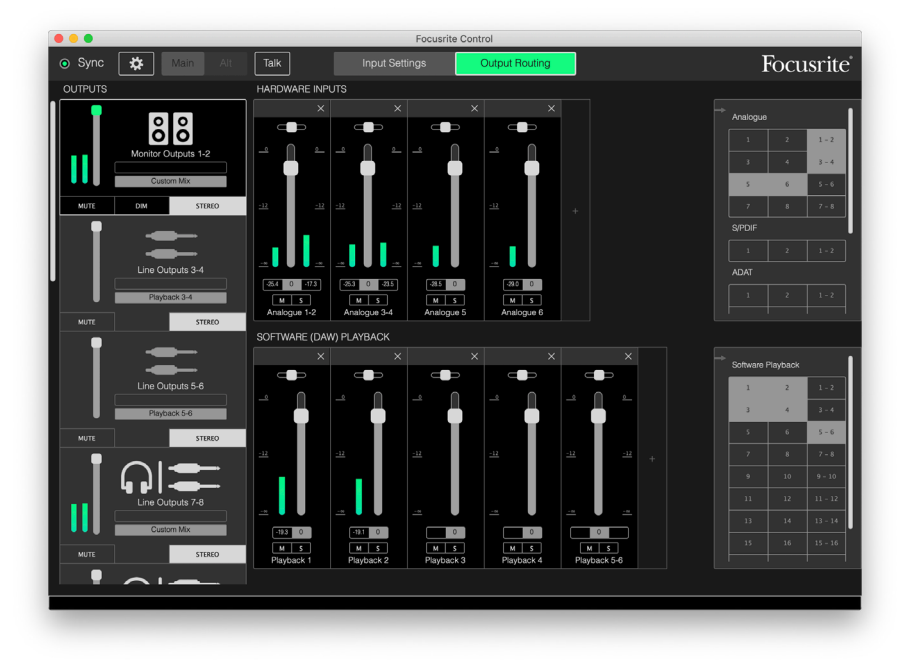

En el ejemplo anterior, podremos realizar un overdub: varias pistas DAW ya han sido grabadas, dos pistas adicionales serán grabadas y deseamos crear una mezcla de retorno estéreo para uno de los músicos.

Cada canal de entrada posee las siguientes características:

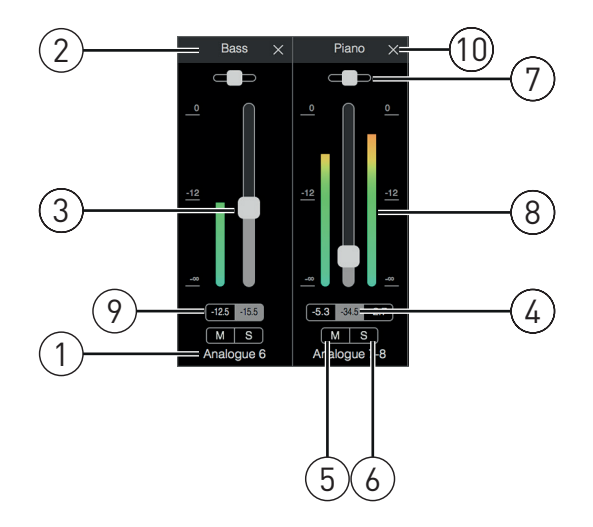

- 1. Identificador de entrada indica la entrada física actual al canal.
- 2. Nombre de usuario puede hacer clic en este campo e introducir un nombre (el instrumento en cuestión, por ejemplo) con un máximo de 11 caracteres.
- 3. Fader úselo para ajustar el nivel de señal en la mezcla Tenga en cuenta que el ajuste predeterminado para todos los faders es 0 dB, mientras que "fader máx." se encuentra en +6 dB. Hacer doble clic en la "ranura" del fader ajustará el fader en 0 dB.
- 4. Valor del fader lectura numérica de la posición actual del fader
- 5. **M** haga clic en este botón para silenciar/anular el silenciamiento de la salida.
- 6. **S** botón Solo Hacer clic aquí enrutará la señal del canal sustituyendo la señal previa. Esta función resulta muy útil durante la grabación, ya que permite al ingeniero comprobar el instrumento que está siendo grabado sin recibir distracciones del resto de pistas. La función Solo no altera los otros enrutamientos de señal y no interrumpe la señal que está siendo grabada en la DAW.
- 7. Slider de panoramización. Este control solamente está disponible cuando la mezcla está siendo enrutada a una salida estéreo. Su posición predeterminada es la posición central y la señal en el canal es enviada con los mismos niveles a ambas salidas del par estéreo. Mover el slider en cualquier dirección envía un nivel de señal más alto a una de las salidas, haciendo posible "posicionar" instrumentos individuales en un lugar concreto de la imagen estéreo. Hacer doble clic en la "ranura" del slider regresará el control a la posición central.
- 8. Medidor de nivel de señal. Indica el nivel de señal que ingresa al canal, es decir, pre-fade. La escala es en unidades de dBFS, estando 0 en la parte superior de la escala. 0 dBFS corresponde al recorte digital, en donde los sonidos no son agradables; ajuste siempre los niveles para evitar este estado. Los canales estéreo poseen dos medidores, uno en cada lado del fader.
- 9. Visualización de nivel máximo una lectura numérica del nivel de señal máximo alcanzado. Los canales estéreo poseen dos pantallas. Si una señal alcanza el nivel de clip, **CLIP** se muestra en rojo; esto se puede eliminar haciendo clic en él o seleccionando **Clear all meters** en el menú **File**.
- 10. Cerrar haga clic en la cruz para eliminar la señal de la mezcla y el canal de la pantalla.

#### <span id="page-12-1"></span><span id="page-12-0"></span>**Entradas de hardware disponibles en los dispositivos Scarlett**

Su interfaz Scarlett proporciona una amplia gama de entradas de audio, sin embargo, el número disponible depende de la frecuencia de muestreo en la que se encuentre ajustada (consulte la página para más detalles). Duplicar la frecuencia de muestreo divide a la mitad el número de canales ADAT disponibles. Las siguientes tablas proporcionan detalles de las entradas que tiene disponibles al usar distintas frecuencias de muestreo.

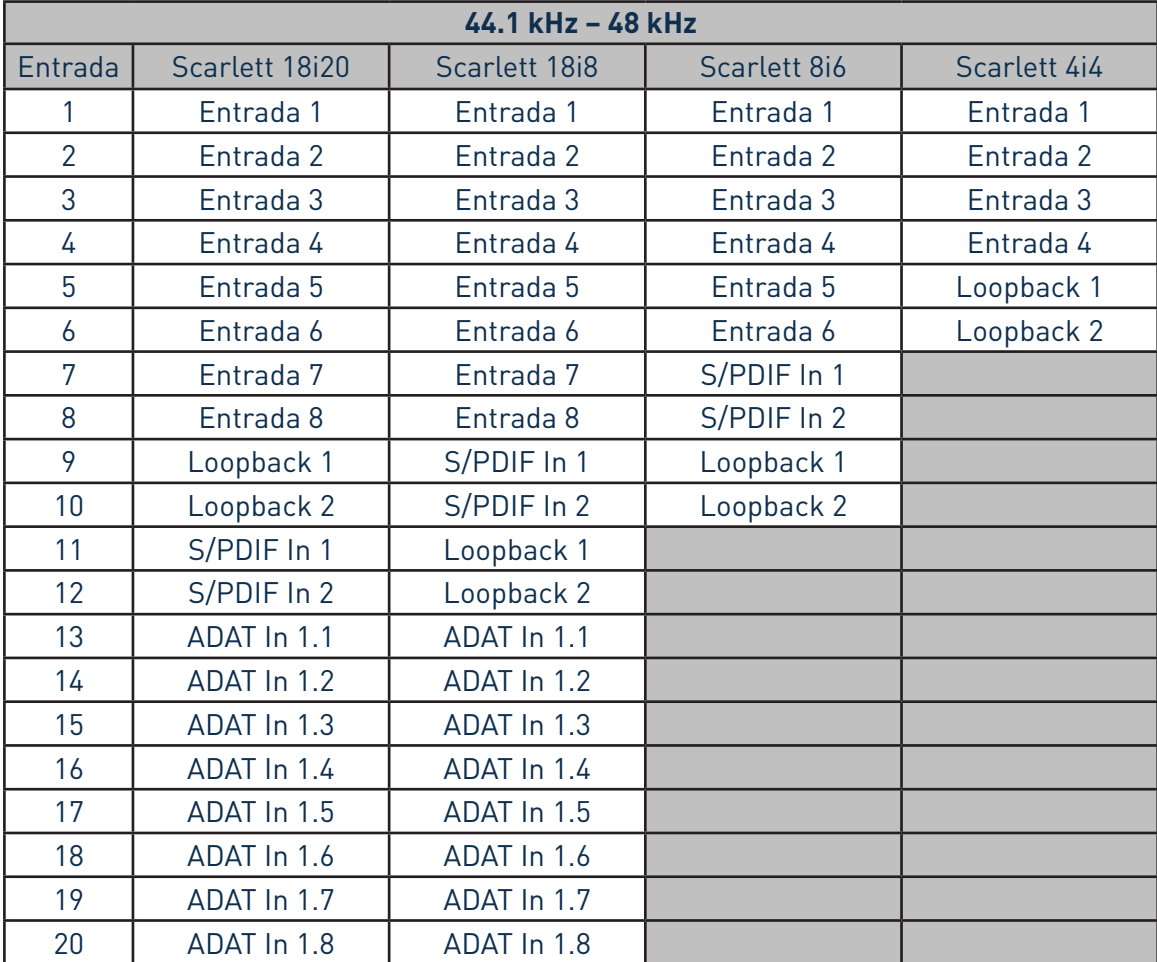

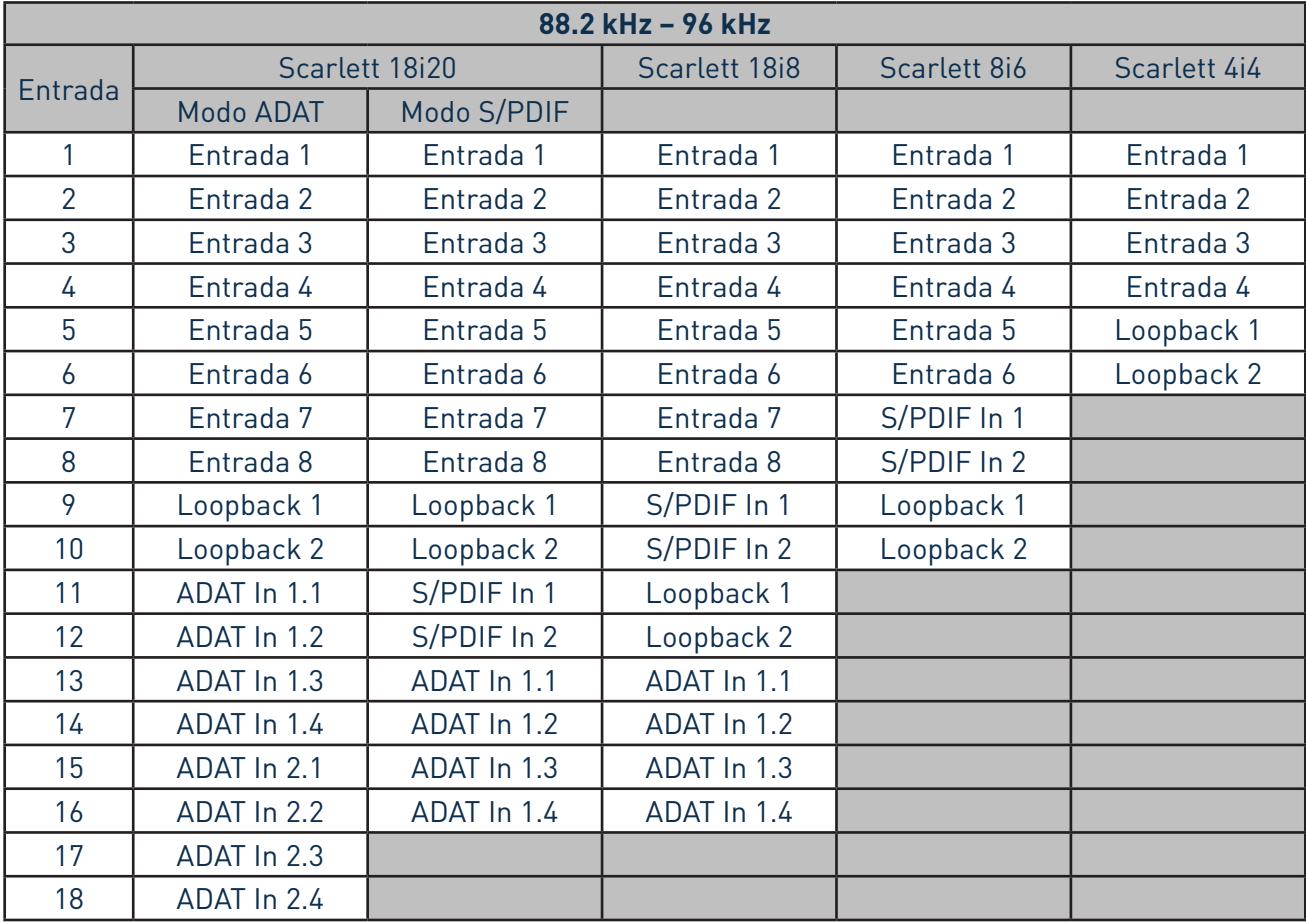

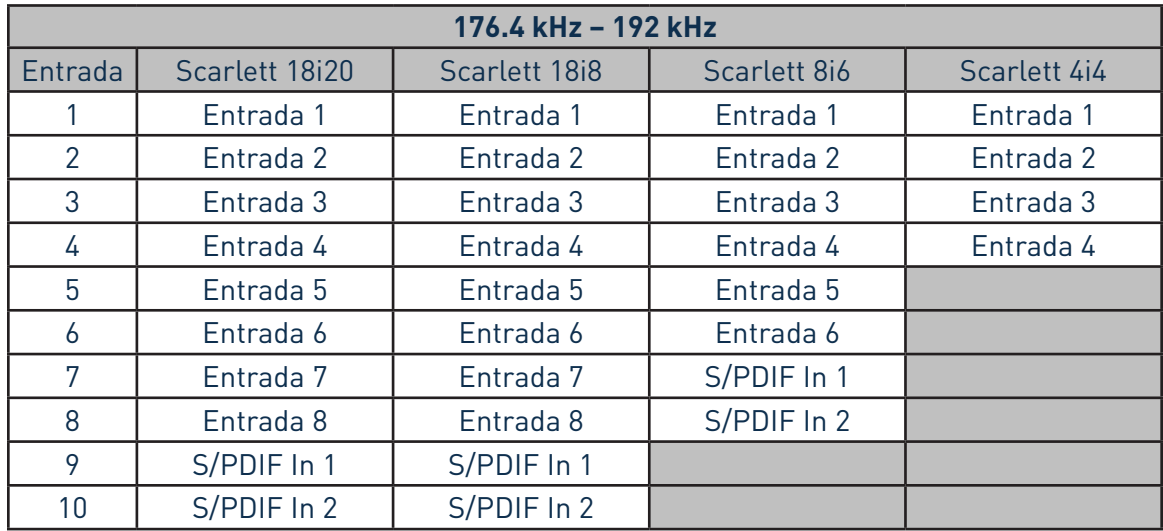

# <span id="page-14-0"></span>**Uso de preajustes de salida**

Focusrite Control viene suministrado con varios preajustes útiles que han sido diseñados para que pueda comenzar a grabar tan rápido como sea posible. Seleccionar un Preajuste de salida configura automáticamente el mezclador para el usuario, ajustando varias combinaciones útiles en los canales de entrada.

Los preajustes son seleccionados desde el menú **File**; seleccione Output **Presets** en la lista desplegable. Los preajustes de salida disponibles con Scarlett 18i20 se indican a continuación:

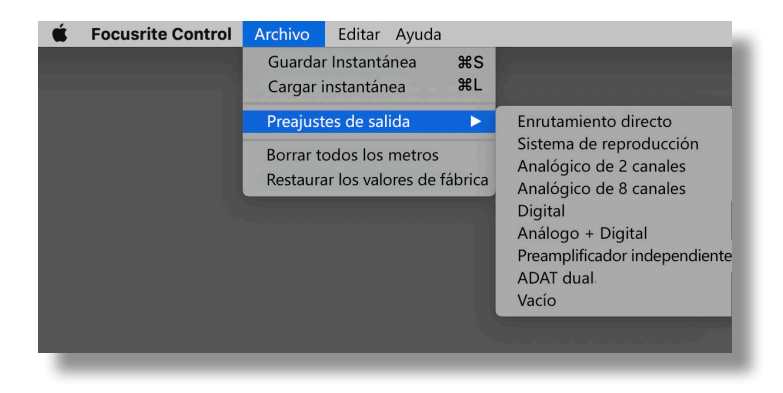

#### **Direct Routing**

Con las sesiones de mezcla complejas, a veces es deseable realizar la mezcla final en una consola de mezclas física independiente. El preajuste de **Direct Routing** configura la Scarlett para esta tarea, enrutando las pistas de reproducción de la DAW en orden numérico a todas las salidas disponibles de Scarlett.

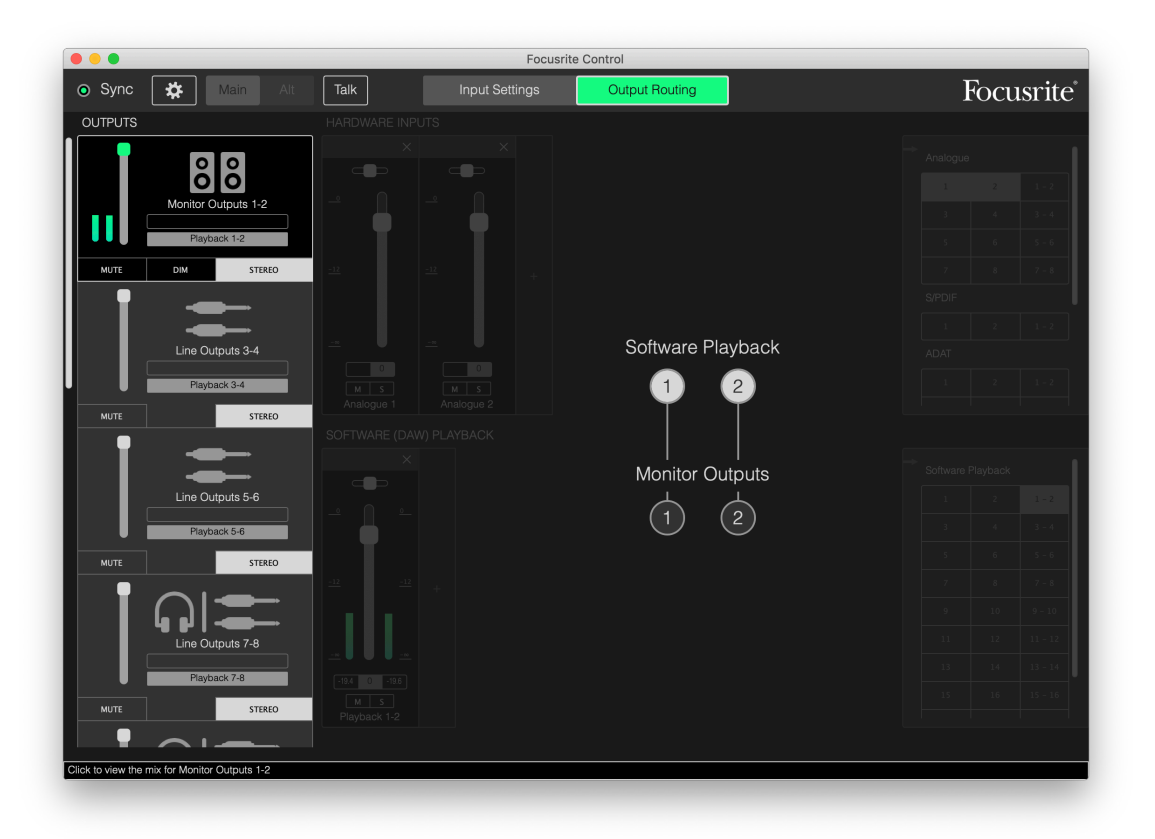

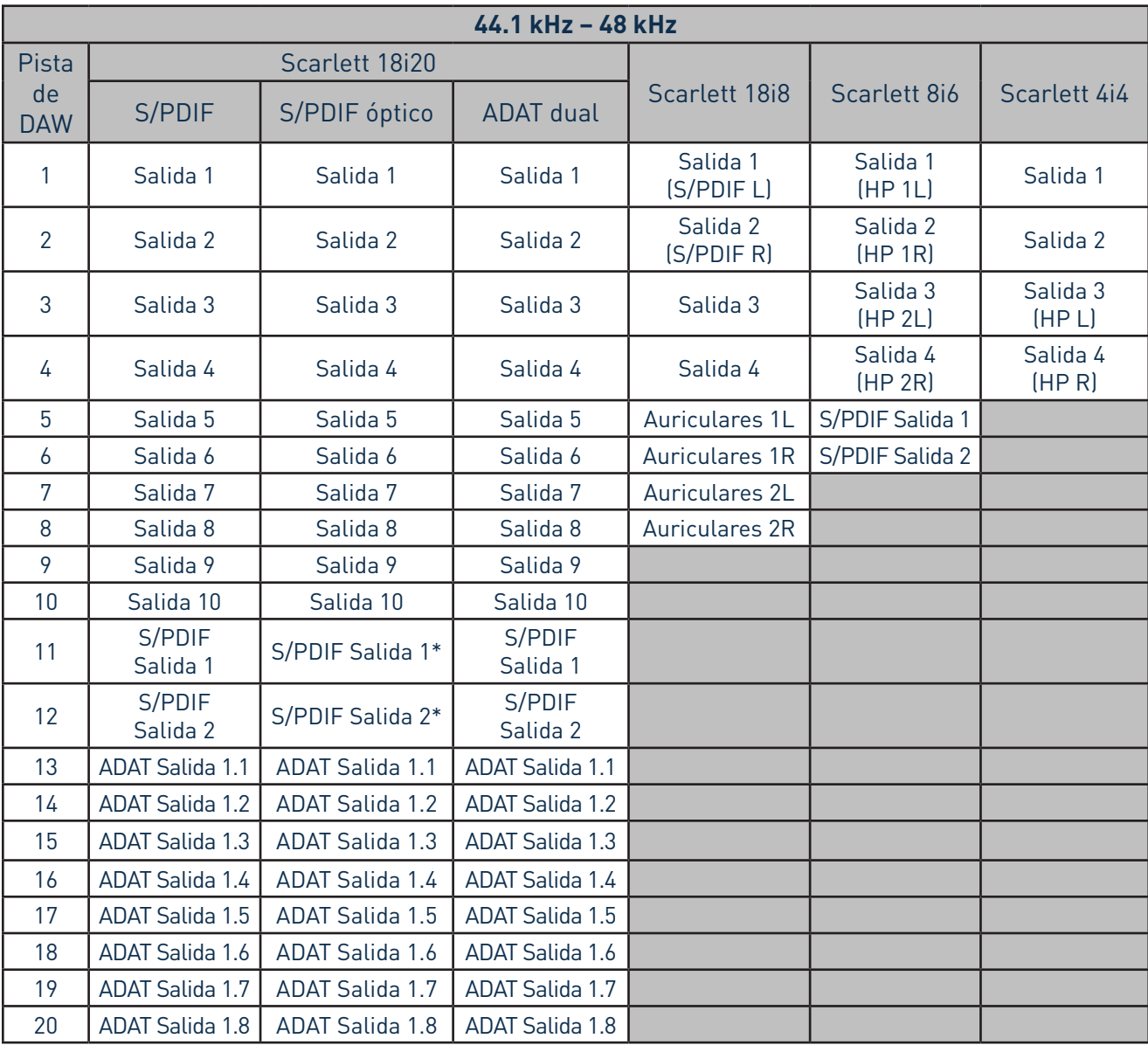

<span id="page-15-0"></span>Las conexiones de enrutamiento directo de la gama Scarlett son como sigue:

\*RCA y óptico

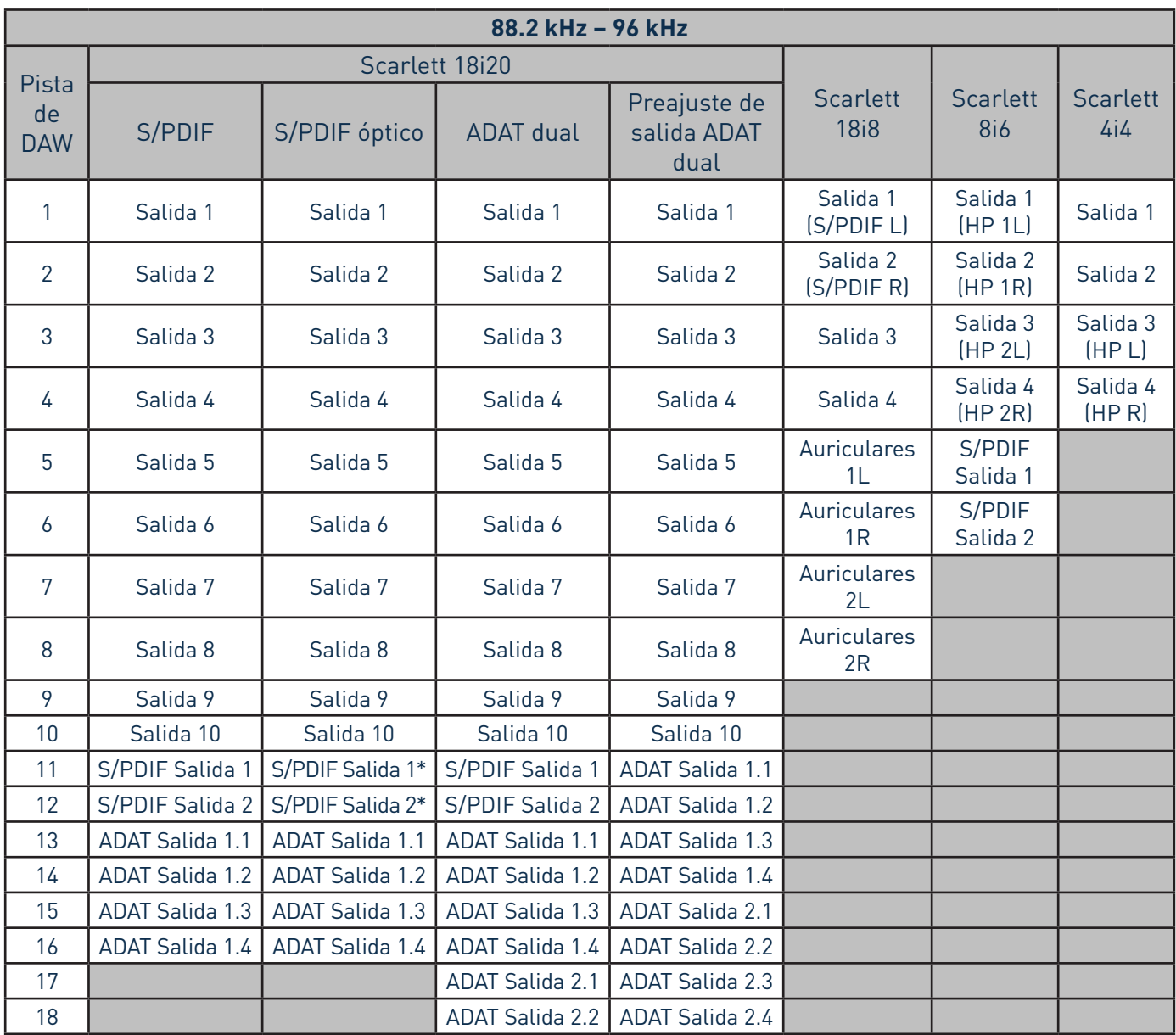

\*RCA y óptico

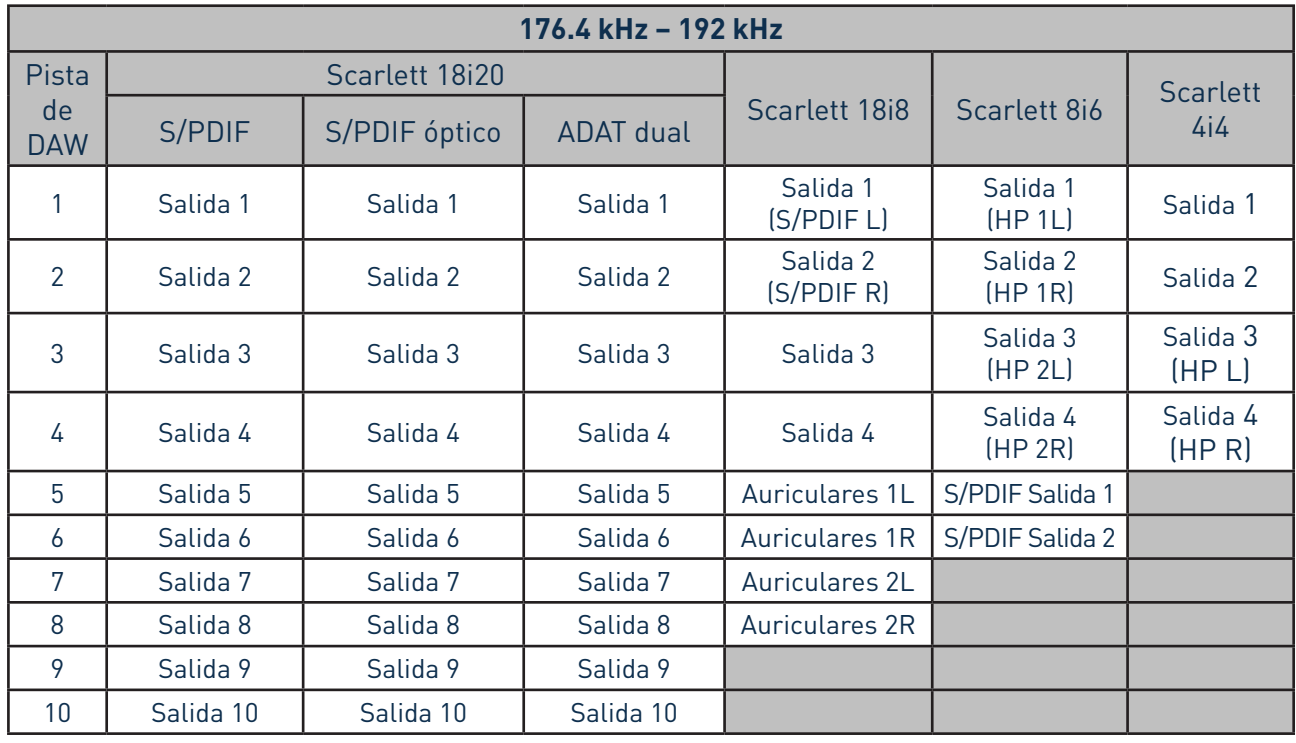

Para sacar el máximo partido a los Preajustes de salida con una consola analógica tradicional será necesario un conversor D/A equipado con ADAT y un conversor D/A de dos canales con una entrada S/PDIF. Sin embargo, muchos mezcladores modernos digitales aceptan señales ADAT y S/PDIF directamente además de fuentes analógicas.

#### <span id="page-18-0"></span>**Analógico de 2 canales**

Se trata del Preajuste de salida usado al utilizar Scarlett como "extremo frontal" de grabación analógica. El Preajuste configura el enrutamiento de Scarlett con las entradas analógicas 1 y 2 disponibles como **HARDWARE INPUTS** y las pistas DAW 1 y 2 disponibles como un canal estéreo en la sección **SOFTWARE (DAW) PLAYBACK**.

Por ejemplo, en Scarlett 18i20, la salida sumada de estos canales de entrada es guiada a las salidas de monitor 1 y 2 y también a las salidas de línea 7/8 y 9/10 como pareja estéreo en todos los casos. En este modelo, las Salidas de auriculares 1 y 2 siguen a las salidas de línea 7/8 y 9/10 respectivamente, con sus propios controles de nivel de auriculares de panel delantero. Esta configuración es ideal para la grabación de un guitarrista y un vocalista en una pista de batería ya grabada en la DAW, ya que permite que cada uno tenga su propia mezcla individual de baterías y de sí mismos.

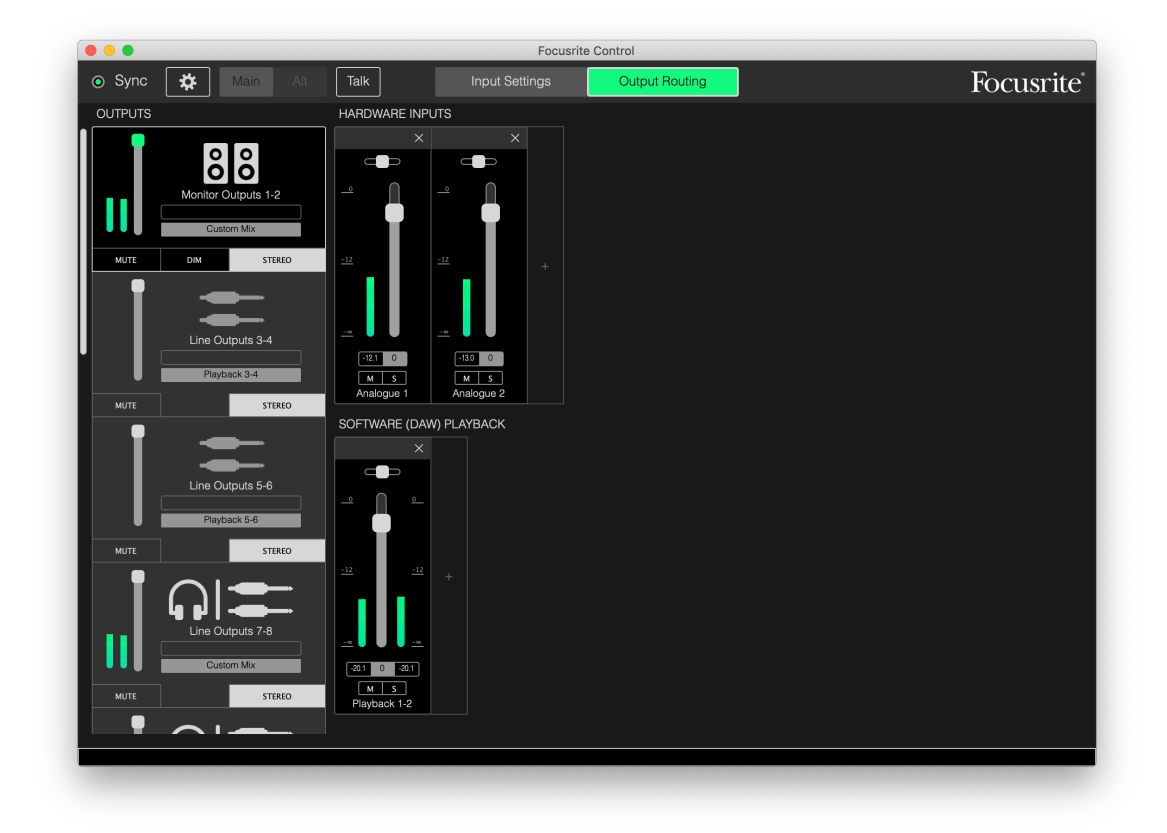

Según se graban más pistas, simplemente agregue pistas de reproducción DAW adicionales a la mezcla.

El resto de salidas de Scarlett se alimentan directamente desde las pistas de reproducción DAW correspondientes, según se indica en la tabla de enrutamiento directo de la página [16.](#page-15-0)

#### <span id="page-19-0"></span>**Analógico de 8 canales**

Use este Preajuste de salida como punto de inicio al grabar una banda. En la Scarlett 18i20, este preajuste habilita ocho canales del mezclador, uno para cada entrada analógica de hardware. Las pistas de la DAW 1 y 2 se habilitan igualmente como un canal estéreo.

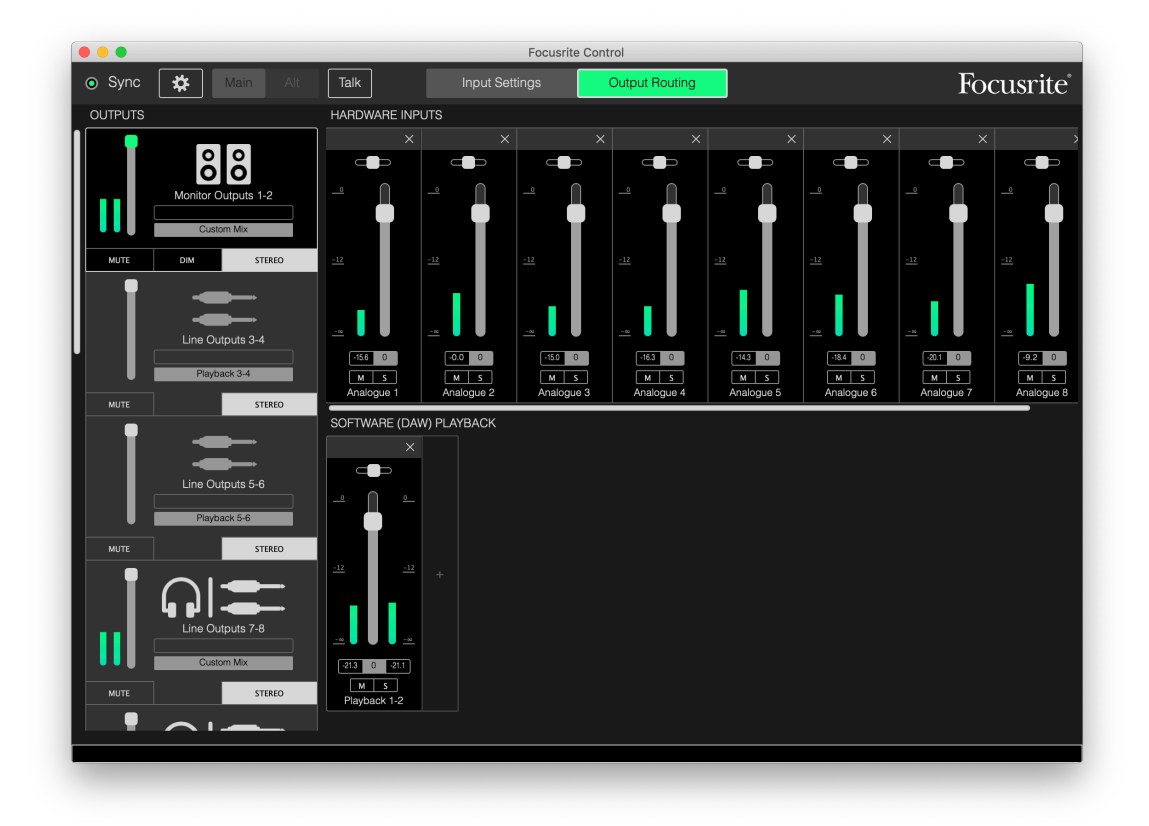

Al igual que con el preajuste analógico de 2 canales, la salida sumada del mezclador es enrutada a la salidas de monitor 1 y 2 y a las salidas de línea 7 a 10 como par estéreo.

El resto de salidas de Scarlett se alimentan directamente desde las pistas de reproducción DAW correspondientes, según se indica en la tabla de enrutamiento directo de la página [16.](#page-15-0)

#### <span id="page-20-0"></span>**Digital**

Este Preajuste de salida es un punto de inicio útil al usar un preamplificador de micrófono equipado con ADAT independiente como, por ejemplo, Scarlett OctoPre. Al usarse con Scarlett 18i20, permite diez canales de entrada digital, ocho alimentados desde el puerto de entrada ADAT y dos desde la entrada S/PDIF. Las pistas de la DAW 1 y 2 se habilitan igualmente como un canal estéreo. Al usarse con Scarlett 18i20, permite diez canales de entrada digital, ocho alimentados desde el puerto de entrada ADAT y dos desde la entrada S/PDIF.

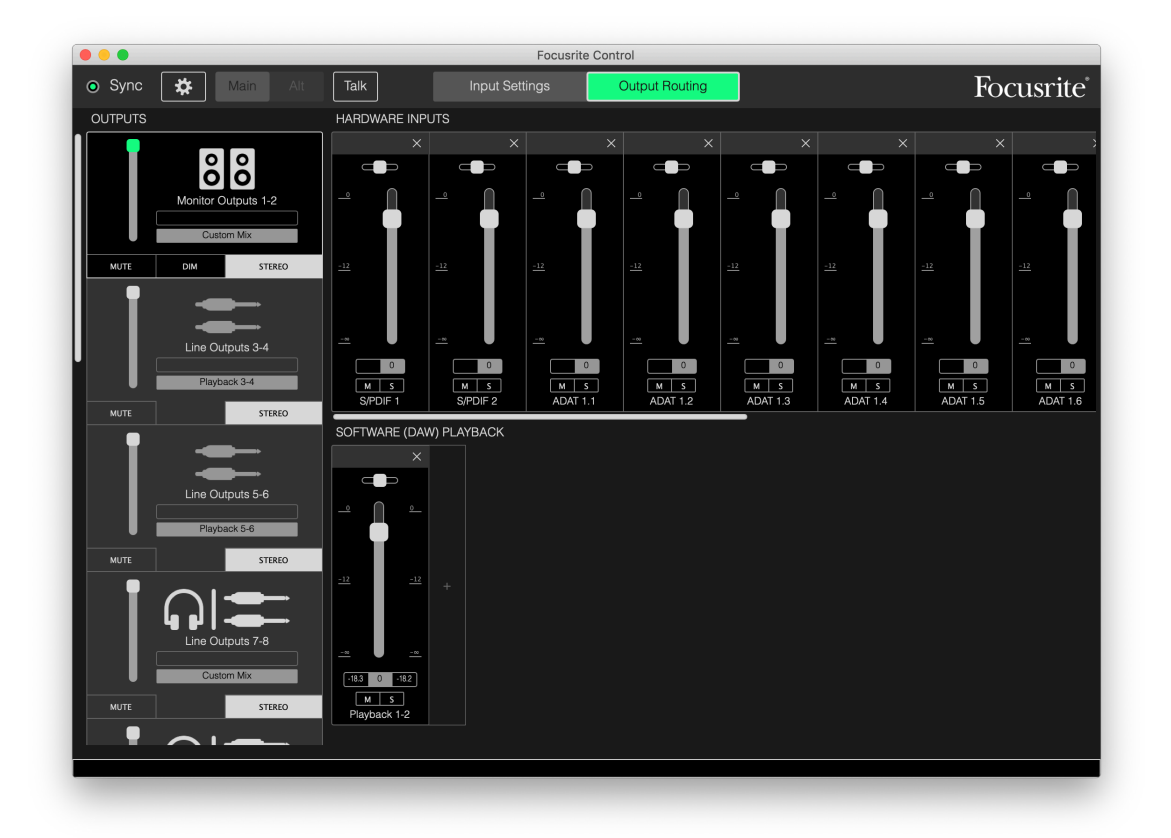

El resto de salidas de Scarlett se alimentan directamente desde las pistas de reproducción DAW correspondientes, según se indica en la tabla de enrutamiento directo de la página [16.](#page-15-0)

#### **Empty**

A menudo el Preajuste de salida más útil para usar ya que borra el mezclador existente para permitir al usuario comenzar a crear su propia configuración según desee.

En la Scarlett 18i20, las salidas de monitor 1 y 2 y las salidas de línea 7 a 10 (semejantes a las salidas de auriculares) se ajustan para recibir una mezcla personalizada; el resto de salidas son alimentadas desde pistas DAW individuales, como con el resto de preajustes.

# <span id="page-21-0"></span>**Ejemplos de uso**

#### **Grabación y seguimiento**

Grabar una banda o grabarse usted mismo es básicamente el mismo proceso en lo que a Focusrite Control se refiere. La única diferencia es el número de canales del mezclador que visualizará en la pantalla.

Conecte los instrumentos a grabar en la interfaz Scarlett (directamente usando las entradas INST o LINE o, para los instrumentos acústicos y vocalistas, con micrófonos conectados a las entradas MIC). Cada instrumento o micrófono será enrutado a su DAW mediante el cable USB, y serán grabados (predeterminadamente) en la pista que posea el mismo número que su entrada de hardware. Configure los niveles de grabación ajustando los controles de ganancia en el panel frontal del Scarlett. Su DAW le permitirá alterar la asignación de pistas si así lo desea.

Focusrite Control le permite crear una mezcla de monitor de todo lo que se grabe. La mezcla que oye en los monitores o auriculares puede estar compuesta de lo que desee y es completamente independiente de los niveles de señal que están siendo grabados.

Todos los canales de Focusrite Control comienzan con la posición del fader en cero, de modo que oirá una mezcla aproximada en el mismo momento en que haya finalizado la conexión. A continuación, podrá retocar la mezcla para adaptarla a sus requisitos.

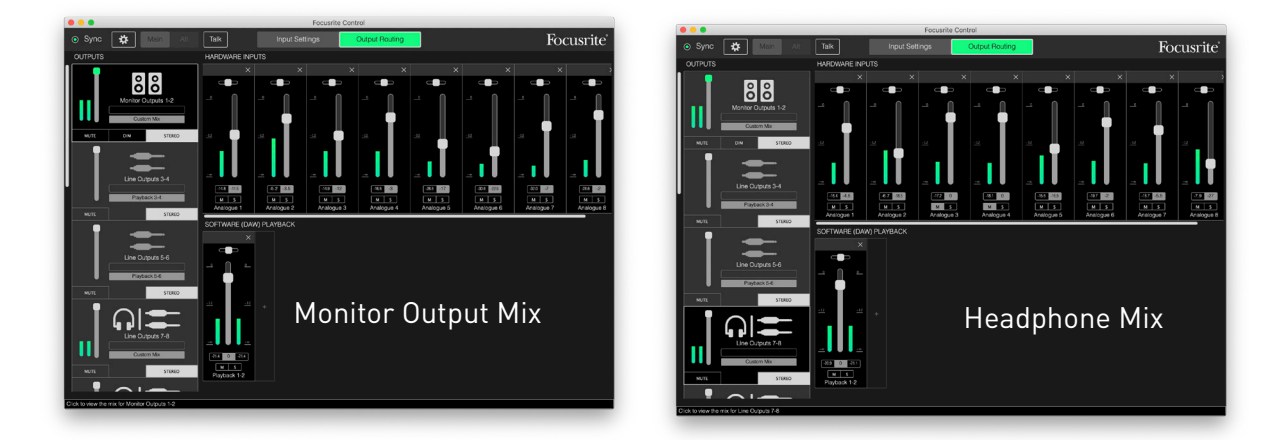

Al cargar cualquiera de los Preajustes de salida menos **Direct Routing**, la mezcla disponible en sus salidas de auriculares será idéntica a la de su mezcla de monitor principal. Sin embargo, son independientes y se controlan por separado. Por ejemplo, si desea usar los auriculares para el retorno del músico, probablemente tendrá que configurar una mezcla distinta. Simplemente seleccione la ficha de salida de los auriculares (ejemplo mostrado **Line Out 7-8** en la Scarlett 18i20) y cambie la mezcla. Del mismo modo, podrá crear más mezclas distintas para los otros músicos usando más fichas de salida de línea y seleccionando **Custom Mix** (o **Custom Mix + Talkback** en el caso de la Scarlett 18i20).

#### <span id="page-22-0"></span>**Mezclador independiente (interfaces 8i6, 18i8 y 18i20 únicamente)**

Una vez que el mezclador interno de Scarlett haya sido configurado por Focusrite Control, esa configuración será retenida por el hardware incluso después de que retire el cable USB y apague la unidad. Esto significa que puede hacer uso del excelente rendimiento analógico de Scarlett en una situación real, sin necesidad necesariamente de conectar un ordenador.

Un ejemplo de esta aplicación sería como un mezclador de teclado en el escenario. Se pueden conectar varios teclados a las entradas de Scarlett y mezclarlos a las salidas del monitor. Los niveles relativos de cada teclado se pueden ajustar desde el panel frontal.

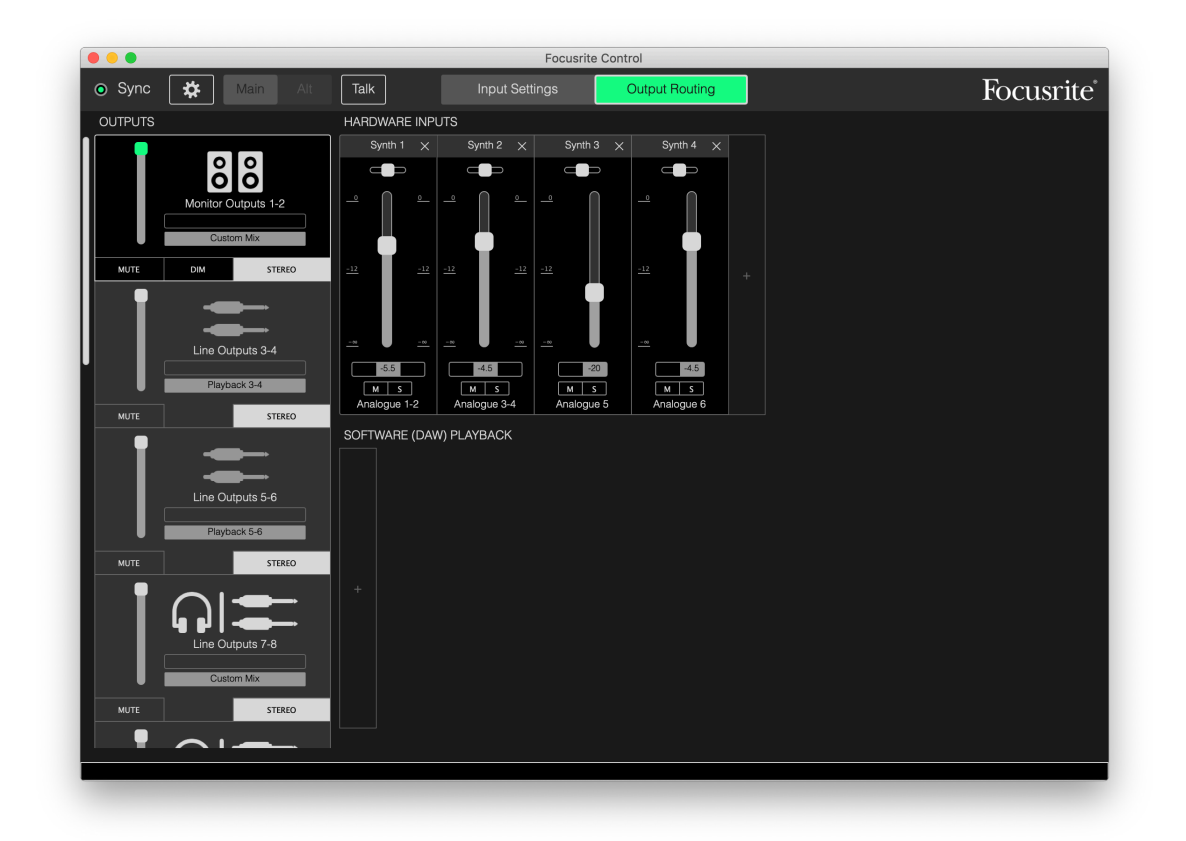

La configuración que se muestra arriba configuraría el mezclador como se describe; debido a que Scarlett conserva su última configuración, la unidad se puede apagar y usar en el lugar como una unidad independiente.

# **Enquerite Control Focusrite**  $\bullet$  Sync ∣ #  $Talk$ **Innut Settings OUTPUTS** .<br>Murti ADAT Outpute 1.3-1.7 Software Playback  $uts 1.5-1.6$  $\sim$ Loopback  $\Omega$ DAT Outputs 17-18

#### <span id="page-23-0"></span>**Utilizar la característica Loopback**

La función Loopback de Focusrite Control le permite grabar otras fuentes de audio desde su ordenador (por ejemplo, la salida de audio de un navegador web). Loopback utiliza las entradas "virtuales" de Scarlett, que no tienen conectores físicos en la propia interfaz de hardware, pero pueden seleccionarse en la DAW como fuentes de señal para grabar de la misma manera que cualquier otra.

Por lo tanto, al seleccionar la salida Loopback como la fuente de grabación en una pista DAW mono o estéreo, puede grabar desde otra aplicación de software en su DAW. Tenga en cuenta que su ordenador asignará los canales de salida de sonido predeterminados a DAW 1 y DAW 2.

A continuación se muestra un ejemplo de configuración de Loopback en Focusrite Control:

- 1. En la ficha de salida Loopback, seleccione la fuente de audio que desea volver hacia atrás a su DAW. El valor predeterminado es Playback 1-2.
- 2. En su DAW, asegúrese de que las pistas de Loopback estén habilitadas para la grabación.
- 3. Cree una nueva pista de audio.
- 4. **¡Importante!** SILENCIE EL CANAL DAW Si está enrutando la salida del canal que está grabando de nuevo a la DAW 1 y 2, se creará un bucle de retroalimentación, que puede dañar sus altavoces o, lo que es peor, sus oídos.
- 5. Compruebe que la salida Loopback no esté silenciada.
- 6. Configure el canal DAW para habilitar la grabación.
- 7. Ahora, cualquier audio que se reproduzca en su ordenador, por ejemplo, un programa de reproducción de audio por separado o desde un navegador de Internet, se enrutará a su DAW listo para grabar. Pulse grabar en su DAW para capturar el audio.

#### <span id="page-24-0"></span>**Instantáneas**

El mezclador de su interfaz Scarlett retiene siempre los últimos ajustes de Focusrite Control. Sin embargo, podría desear guardar sus ajustes de sesión (disposición del mezclador, ajuste de fader, mute, panoramización, etc.) de modo que podrá recuperarlos posteriormente, quizás al trabajar en un proyecto similar o con un dispositivo de hardware compatible distinto.

Focusrite Control incluye una función de instantánea con esta finalidad. Dicha función captura una "instantánea" de todo el mezclador y le permite guardarla en su ordenador para su posterior recuperación. La siguiete tabla resume los ajustes que se guardan en la captura:

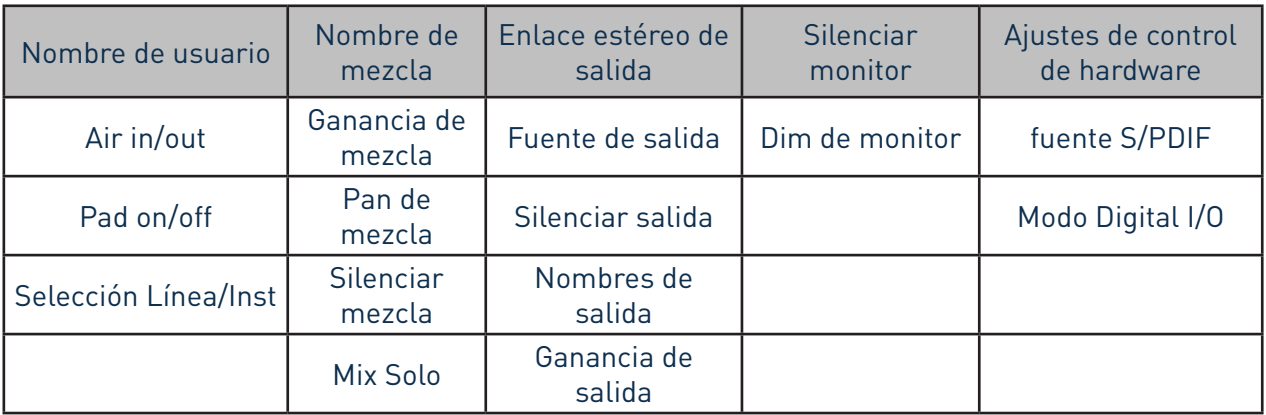

Para guardar la configuración actual del mezclador, haga clic en **File > Save Snapshot**.

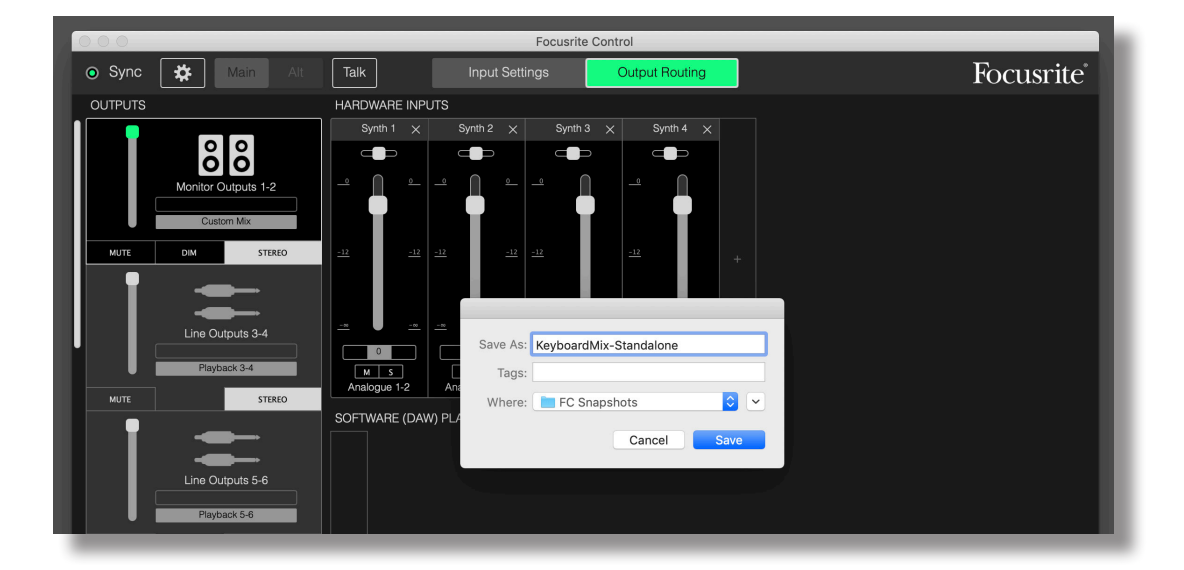

El archivo de sesión de instantánea se guarda con la extensión **\*.ff**. Para recuperar la sesión, haga clic en **File > Load Snapshot**, que abre una casilla File Open estándar; navegue a la posición en la que haya guardado el archivo y ábralo del modo habitual.

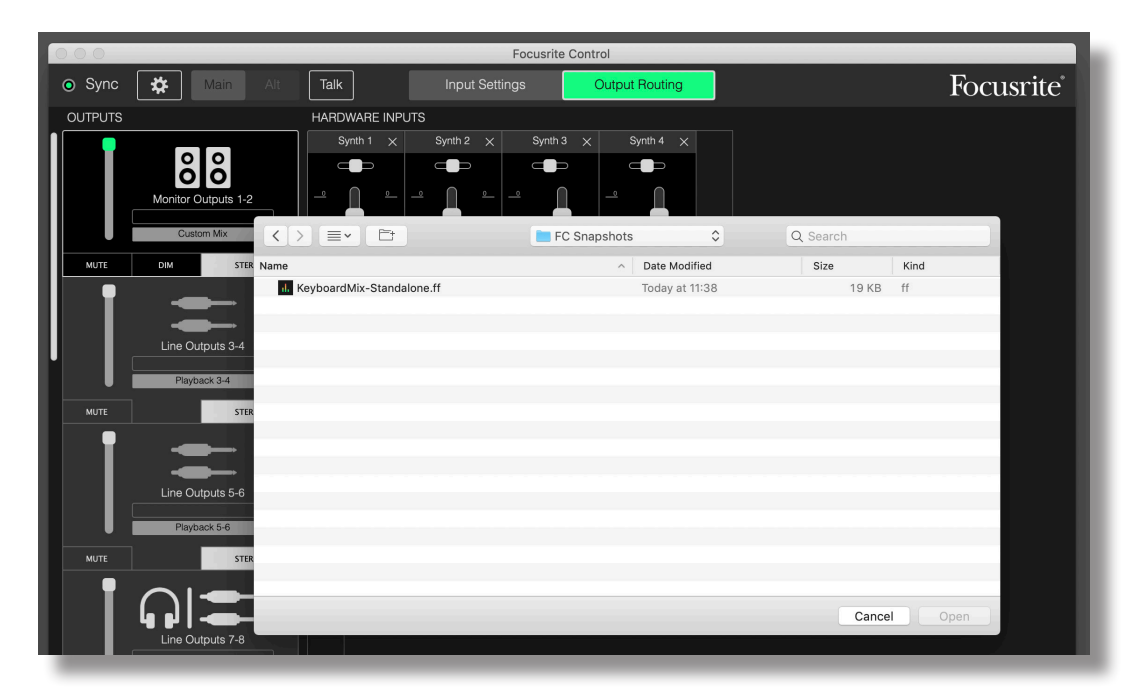

# <span id="page-26-0"></span>**CONFIGURACIÓN DE ENTRADA**

Las interfaces Scarlett poseen una gran variedad de funciones de hardware controladas desde Focusrite Control, en lugar de controles físicos en la propia unidad.

Al hacer clic en **Input Settings** le proporciona acceso a estas funciones. La página de Scarlett 18i20 tiene el siguiente aspecto:

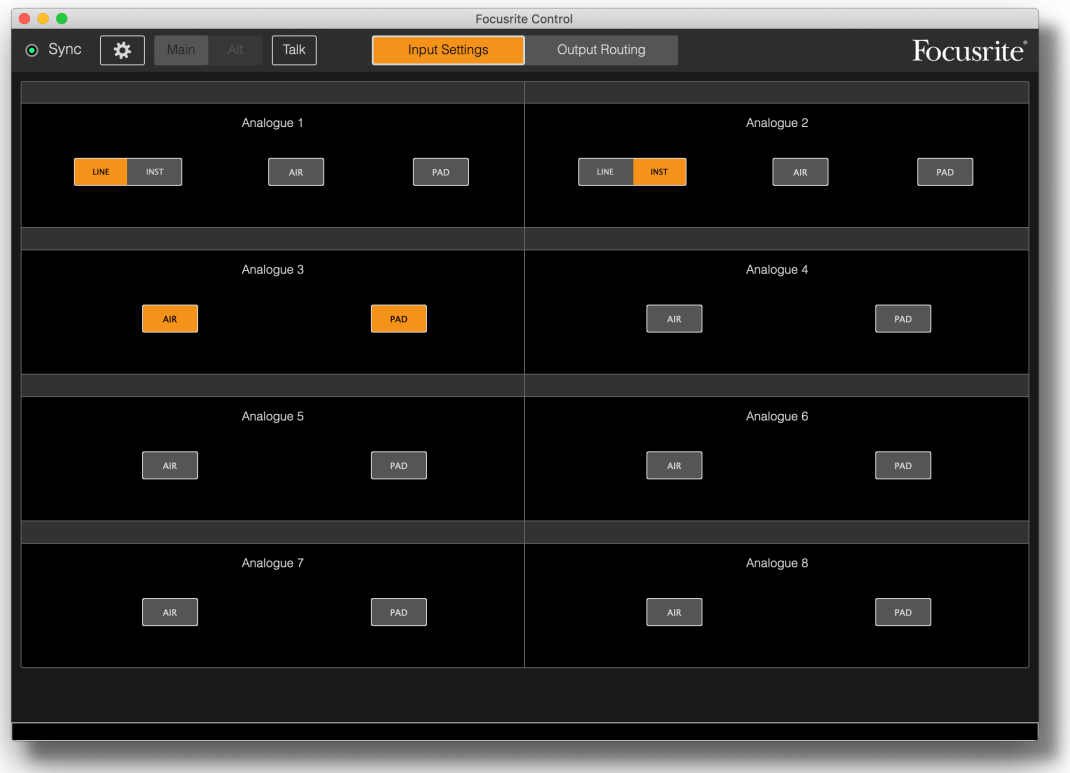

Si posee un modelo de Scarlett distinto, la mayoría de las funciones son las mismas, sin embargo, podría visualizar más interruptores, ya que su interfaz incluye canales que requieren software para conmutar entre ajustes, p. ej., Scarletts 4i4, 8i6, 18i8 y 18i20 usan conmutación de software para alternar entre las entradas de línea e instrumento y para seleccionar modo Pads y AIR. La siguiente captura de pantalla lo demuestra con la página **Device Settings** del dispositivo 18i8.

## **Inst/Line**

Dos de los canales de su interfaz están destinados a las entradas de instrumento para la conexión directa de guitarras y bajos. Seleccionar **INST** para estos canales desequilibra la entrada y altera la ganancia y la impedancia para optimizar el preamplificador para una fuente de alta impedancia como, por ejemplo, una guitarra eléctrica. La selección del modo INST se confirma mediante un LED rojo en el panel frontal de la unidad. Dependiendo del modelo de Scarlett que tenga, también puede seleccionar INST o LINE desde el panel delantero de la unidad.

La posición alternativa del interruptor para estos canales es **LINE**; en este modo, las entradas son aptas para una señal de nivel de línea balanceada estándar.

Use una toma de 2 polos (TS) ¼ "cuando use las entradas en modo INST, y una toma de 3 polos (TRS) ¼" cuando las use en el modo LINE con una fuente balanceada.

<span id="page-27-0"></span>Todos los canles de su interfaz pueden aceptar micrófonos dinámicos o de condensador. Los conectores de tipo Combo detectan una toma XLR o una toma de jack, y reconfiguran el amplificador para la operación de línea o micrófono automáticamente. Los canales que adicionalmente poseen la función INST, usan el mismo conector. Si está conectando un micrófono con un conector XLR, el interruptor **INST / LINE** no tendrá efecto.

## **Pad**

Algunos de los canales en su interfaz Scarlett (dependiendo del modelo) pueden tener una función PAD: cuando se selecciona, el nivel de señal alimentado a su DAW se reduce en 10 dB. Le resultará útil si el nivel salida desde una fuente cuyo nivel de salida es particularmente "caliente", cuando puede notar que el clipping o el halo de ganancia se vuelven rojos, incluso con la ganancia mínima. En la Scarlett 18i20 también puede seleccionar PAD desde el panel delantero. Cada canal con la función **PAD** tiene un LED verde PAD que se ilumina cuando PAD está activo.

## **Air**

Una característica importante de todas las interfaces Scarlett de tercera generación es la función exclusiva AIR de Focusrite. Se selecciona en forma individual en cada canal, AIR modifica sutilmente la respuesta de frecuencia del preamplificador para modelar las características sonoras de nuestros preamplificadores de micrófono ISA basados en transformadores clásicos. Al grabar con micrófonos de buena calidad, notará mayor claridad y definición en el importante rango de frecuencias medias y altas, justo donde es más necesario para voces y muchos instrumentos acústicos.

En algunos modelos de Scarlett, también puede seleccionar AIR desde el panel delantero de la interfaz. Cada canal con la función AIR tiene un **AIR** LED amarillo en el panel frontal para indicar cuando se selecciona AIR.

# <span id="page-28-1"></span><span id="page-28-0"></span>**CONFIGURACIÓN DEL DISPOSITIVO**

Haga clic en el icono  $\ddot{\bm{x}}$  para abrir el panel Configuración del dispositivo, que se desliza desde la izquierda de la pantalla; haga clic en el icono de nuevo para cerrarlo. El panel de Configuración del dispositivo le permite hacer varias configuraciones globales a la interfaz de hardware que permanecerán vigentes hasta que las cambie. El panel de la Scarlett 18i20 se muestra a continuación:

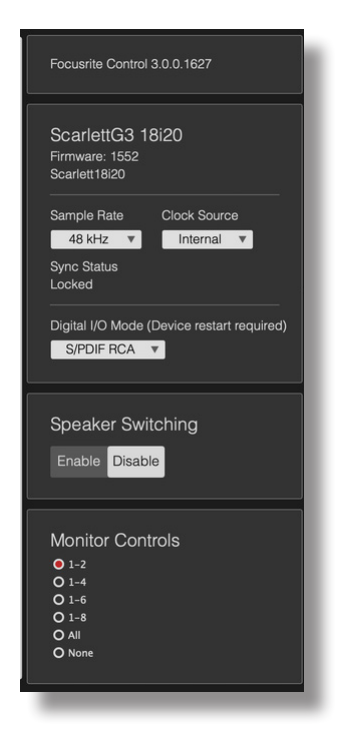

## **Controles de monitor**

Resulta muy útil (¡y tradicional!) ajustar el volumen de monitorización maestra con un control giratorio convencional. Las interfaces de Scarlett poseen un control de **MONITOR** en el panel delantero para esta finalidad. Sin embargo, la configuración adicional de este control está disponible para los modelos 18i20 y 18i8 cuando se usa control Focusrite.

Por norma general (es decir, predeterminadamente), ajustará el nivel en las salidas de monitor 1 y 2 al mismo tiempo que proporcione el control de Mute y Dim. Si está usando alguna de las otras salidas de Scarlett para los altavoces secundarios (campo cercano por norma general, aunque también en las configuraciones LCR y envolvente), también podrá asignar los interruptores Mute, DIM y control giratorio para que tengan su efecto en ellos también. Tenga en cuenta que en la Scarlett 18i20, la interfaz también tiene interruptores de Mute y DIM físicos en el panel delantero.

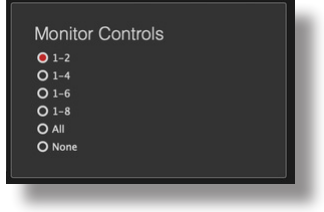

<span id="page-29-0"></span>Las opciones son:

- 1-2 Salidas de monitor 1 y 2 (ajuste predeterminado)
- 1-4 Salidas de monitor 1 y 2 y salidas de línea 3 y 4
- 1-6 Salidas de monitor 1 y 4 y salidas de línea 5 y 6
- 1-8 salidas de monitor 1 y 4 y salidas de línea 5 a 8 Scarlett 18i20 únicamente
- 1-8 salidas de monitor 1 y 4 y salidas de línea 5 a 10 Scarlett 18i20 únicamente
- None El control giratorio, y los interruptores MUTE y DIM se deshabilitan; los niveles de salida pueden seguir controlándose desde los faders del software.

**NOTA:** La asignación de la salidas 7-8 y 9-10 para el control del monitor afectará al nivel de las salidas de los auriculares según se comparten.

En las fichas de salida de la página **Output Routing**, el "knob" fader se iluminará en verde para las salidas asignadas al control giratorio del hardware. Esto quiere decir que el fader en pantalla está inoperativo y tiene que ajustar el nivel de dichas salidas desde el panel frontal. Sin embargo, la posición del fader en pantalla, junto con el estado de Mute y Dim, se reflejará en la operación de los controles del hardware.

# **Speaker Switching**

Scarlett 18i8 y 18i20 admiten Speaker swithcing, lo que le permite intercambiar entre dos pares de altavoces de monitorización con mucha facilidad.

Para usar Speaker Switching, primero haga clic en **Speaker Switching> Enable**, y luego seleccione **MAIN** o **ALT** en la parte superior de la página principal. En la Scarlett 18i20, también puede usar el botón ALT en el panel delantero de la interfaz. El ALT LED se ilumina cuando se selecciona ALT. Cuando se selecciona **MAIN**, las salidas ALT se silencian, y viceversa. Tenga en cuenta que al Speaker Switching, las salidas MAIN y ALT se silenciarán: también se silenciarán las salidas adicionales que se hayan asignado al control de MONITOR giratorio. Esta es una característica de seguridad y las salidas deberán estar desactivadas (en las fichas de Salida) ya que son necesarias.

#### <span id="page-29-1"></span>**Frecuencia de muestreo**

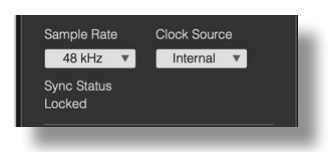

Su interfaz Scarlett es capaz de operar en cualquiera de las seis frecuencias de muestreo: 44.1 kHz, 48 kHz, 88.2 kHz, 96 kHz, 176.4 kHz y 192 kHz La frecuencia de muestreo predeterminada es de 48 kHz. Seleccione una frecuencia demuestreo alternativa si fuese necesario. Las frecuencias de muestreo más altas generalmente reducirán la cantidad total de canales disponibles; consulte la Guía del usuario de la interfaz para obtener más información.

#### **IMPORTANTE**

Tenga en cuenta que la entrada óptica se deshabilitará al usar frecuencias de muestreo de 176,4/192 kHz. Las mezclas personalizadas también se deshabilitan a estas frecuencias de muestreo.

# <span id="page-30-1"></span><span id="page-30-0"></span>**Fuente de reloj**

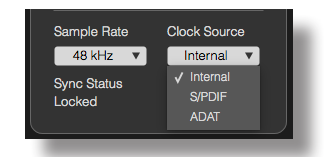

El equipo de audio digital interconectado debe usar siempre la misma fuente de reloj de referencia. Suinterfaz Scarlett es capaz de sincronizarse desde estas tres fuentes:

- **Internal** el reloj de referencia generado internamente. Se trata de la selección predeterminada.
- **S/PDIF** la señal del reloj incrustado en una señal en el conector S/PDIF IN. (Tenga en cuenta que S/PDIF puede aplicarse al conector RCA o al puerto óptico en el Scarlett 18i8 o 18i20. Asegúrese de que si está utilizando el puerto óptico para recibir S/PDIF, la señal del dispositivo que está conectando tiene un reloj incorporado.)
- **ADAT** la señal del reloj incrustado en una señal en el conector S/PDIF IN.

Sin importar la fuente seleccionada, la señal del reloj está disponible en el panel posterior **WORD CLOCK OUT** de Scarlett para permitir la sincronización con otro equipo digital (solamente en 18i20).

## **Entradas digitales**

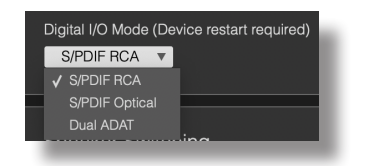

Los modelos Scarlett 18i8 y 18i20 tienen una selección adicional disponible para determinar cómo se utilizarán los modos S/PDIF y/o ADAT.

#### **IMPORTANTE**

Su interfaz deberá reiniciarse (por ejemplo, powercycled) después de cambiar la configuración de Entradas digitales para que tenga lugar la reconfiguración de la entrada.

<span id="page-31-0"></span>**18i8 únicamente** – fuente **S/PDIF**: este modelo acepta una señal S/PDIF en el conector RCA o en el puerto de entrada ADAT óptico. Tenga en cuenta que cuando el puerto óptico se usa para una entrada S/PDIF, no se puede usar para las entradas ADAT. También tenga en cuenta que los puertos ópticos están deshabilitados a frecuencias de muestreo de 176,4 y 192 kHz.

**18i20 únicamente** – Modo **Digital I/O**: este modelo admite tres modos de E/S digitales diferentes, que determinan cómo funcionan la entrada y salida S/PDIF de la interfaz y los cuatro puertos ópticos. El modo que se utilizará se selecciona en el menú desplegable **Digital I/O Mode**. Los tres modos son:

- **S/PDIF RCA** este es el modo predeterminado: the 18i20 will send and receive S/PDIF signals via the coaxial connectors.
- **S/PDIF Optical** use este modo si necesita que el 18i20 envíe o reciba señales S/PDIF a través de una conexión óptica. Si ha seleccionado S/PDIF como la fuente del reloj (ver más arriba), el 18i20 utilizará una señal S/PDIF aplicada ópticamente en un puerto ADAT como la fuente del reloj.
- **Dual ADAT** este modo le permite enviar y recibir ocho canales de audio a través de los puertos ADAT a una frecuencia de muestreo de 88,2 o 96 kHz. Tenga en cuenta que en este modo S/PDIF , I/O se deshabilita a todas las frecuencias de muestreo y no estará disponible ni en el conector RCA ni a través de un puerto óptico.

Se pueden encontrar más detalles en la sección "Modos de I/O digital" en la Guía del usuario de Scarlett 18i20.

# **RESOLUCIÓN DE PROBLEMAS**

Para todas las consultas sobre resolución de problemas, visite el Centro de Ayuda de Focusrite [support.focusrite.com/](http://support.focusrite.com/) donde encontrará artículos que cubren numerosos ejemplos.

# **COPYRIGHT Y NOTIFICACIONES LEGALES**

Focusrite es una marca comercial registrada. Focusrite Control y Scarlett son marcas comerciales de Focusrite Audio Engineering Limited.

Todas las otras marcas y nombres comerciales son propiedad de sus respectivos dueños. 2019 © Focusrite Audio Engineering Limited. Todos los derechos reservados.